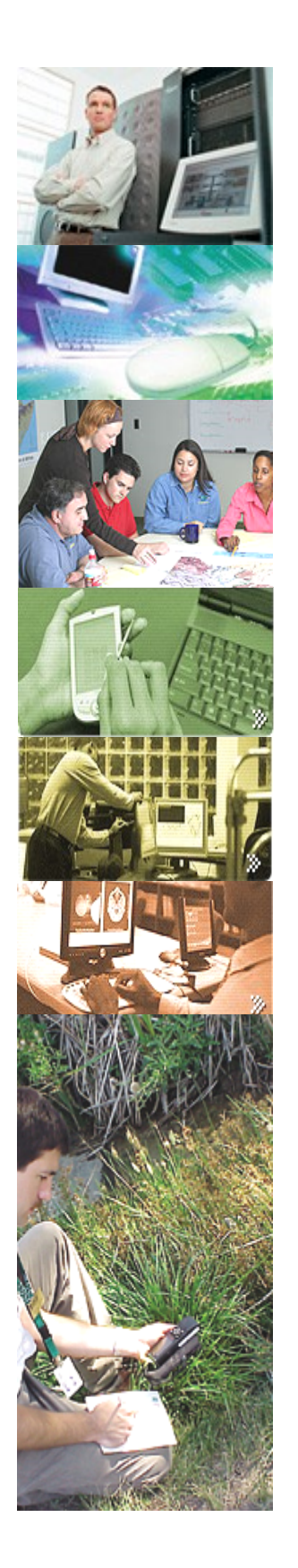

# **PANDUAN PRAKTIKUM PENGINDERAAN JAUH**

## **Edisi Revisi I**

 **Disusun Oleh: Bambang Syaeful Hadi**

**Laboratorium Jurusan Pendidikan Geografi FIS Universitas Negeri Yogyakarta 2010**

## **ACARA I PENGENALAN FOTO UDARA PANKROMATIK HITAM PUTIH**

#### **A. Dasar Teori**

Setiap foto udara mempunyai karakteristik yang berbeda-beda sesuai dengan jenis panjang gelombang yang digunakan (ultraviolet, infra merah, biru, hijau, merah), resolusi, kemiringan sudut kamera, skala, panjang fokus, tinggi terbang, dan sejumlah spesifikasi lainnya. Pengenalan identitas foto udara bagi seorang pemula maupun interpreter foto udara ahli sekalipun membutuhkan informasi spesifikasinya. Sebagai contoh, untuk keperluan pengukuran tinggi, luas, dan volume objek yang tergambar pada foto udara membutuhkan informasi skala, panjang fokus, atau tinggi terbang.

Beberapa aspek yang perlu dipahami oleh seorang penafsir foto udara adalah:

1. Membaca Informasi Samping (*Marginal Information*)

Informasi yang tercetak pada bagian tepi foto udara sangat berguna bagi seorang penafsir foto udara. Hanya, terkadang informasi tersebut tidak lengkap atau tidak jelas atau bahkan tidak tercetak. Hal tersebut terjadi karena kurang pahamnya pencetak foto atau pereproduksi foto terhadap arti penting marginal information, sehingga terkadang mengabaikannya. Beberapa informasi yang biasanya ada pada bagian tepi foto udara adalah nama tempat/lokasi, skala, panjang fokus kamera yang digunakan, tinggi terbang wahana saat pemotretan, nivo, jam pemotretan, orientasi, nomor foto, nomor roll, perusahaan atau lembaga yang melakukan proyek pemotretan, dan tanda-tanda atau kode-kode lain yang tidak berkaitan secara langsung dengan penafsiran foto udara. Secara singkat tanda-tanda tersebut dapat dijelaskan sebagai berikut:

a. Nama Tempat

Nama tempat menunjukkan daerah yang terliput/tercover oleh foto tersebut secara global (dalam arti semua daerah yang dipotret) tanpa ada batasbatas wilayah tertentu. Informasi nama tempat akan memudahkan dalam pengenalan dan mencari peta wilayah liputanLuas wilayah yang ingin diketahui dari beberapa daerah yang tercover oleh foto udara dapat diketahui dengan bantuan peta wilayah daerah yang bersangkutan.

b. Nomor Foto

Nomor foto paling tidak tersusun atas 2 aspek, yakni RUN dan nomor urut pemotretan.

- 1) RUN menunjukkan nomor jalur terbang
- 2) Nomor urut foto menunjukkan urutan foto dalam satu jalur terbang. Contoh: RUN 2 Nomor 4, artinya foto udara tersebut berada di jalur terbang ke-2 dan pada nomor urut 4 pada jalur tersebut.
- 3) Beberapa foto udara ada yang menggunakan inisial nama daerah yang tercover oleh foto udara, contoh: Yo4-2, yang artinya foto udara mengcover daerah Yogyakarta dengan jalur terbang ke-4 dan nomor urut foto ke-2.
- 4) Ada pula foto udara yang tidak mencantumkan kata RUN dan inisial daerah yang dicover. Contoh: 2-5. nomor pertama adalah nomor jalur dan nomor kedua adalah nomor urut foto pada jalur 2.
- 5) Ada foto udara yang menyediakan informasi nomor roll, karena mungkin terjadi dalam satu tidak cukup dengan satu roll film.

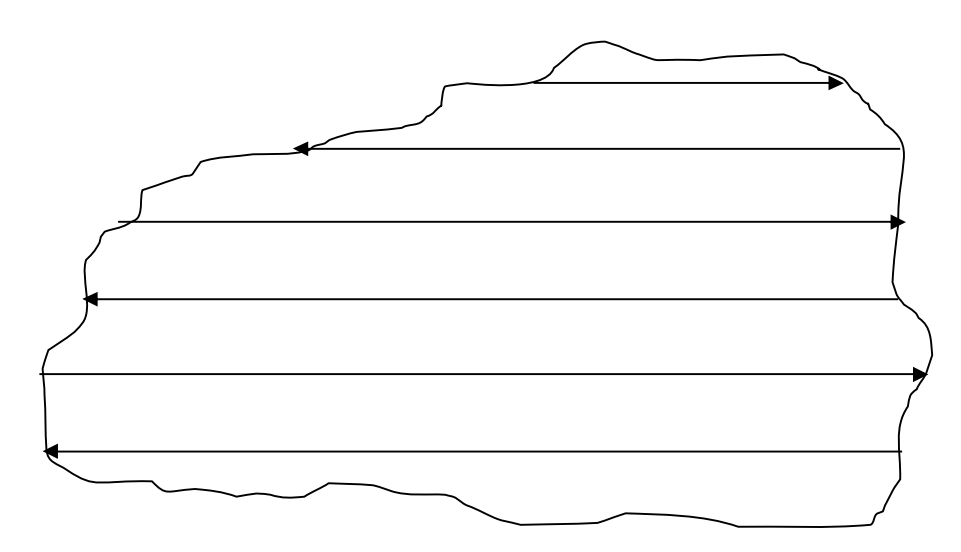

Gambar 1. Peta indeks jalur terbang

Nomor-nomor foto udara pada peta indeks menunjukkan letak titik-titik tengah foto udara. Nomor foto sangat penting untuk keperluan:

a) Menentukan foto udara berpasangan (stereopair) untuk diamati secara stereoskopik

- b) Mengetahui tutupan wilayah suatu tempat yang tergambar pada foto udara nomor berapa
- c) Memudahkan dalam mencari foto udara suatu tempat dengan bantuan peta indeks
- c. Skala

Skala dalam foto udara merupakan hasil perbandingan antara panjang fokus dengan tinggi terbang (S = f/H). Bila pada bagian tepi sudah ada informasi skala dan panjang fokus, maka skala dapat dipakai untuk mengetahui ketinggian terbang saat melakukan pemotretan. Skala diperlukan untuk mengetahui jarak, luas, dan volume suatu objek yang tergambar pada foto udara. Skala yang tergambar pada foto udara biasanya berupa skala numerik. Skala tersebut masih sangat kasar karena tidak memperhatikan kondisi relief masing-masing tempat yang tergambar pada foto udara.

d. Panjang fokus kamera

Panjang fokus kamera adalah informasi yang sangat penting dalam segala macam perhitungan. Kegunaan informasi tentang fokus kamera yang paling mendasar adalah untuk mengetahui skala foto udara. Panjang fokus kamera bersama informasi tinggi terbang dapat dipakai untuk mengetahui skala. Penulisan panjang fokus kamera biasanya dengan satuan mm, meskipun ada yang menggunakan satuan inch (sangat jarang digunakan). Misal 155,2, 155,15, dan lain-lain (biasanya tertera tanpa ditulis satuannya, tetapi pada umumnya panjang fokus kamera adalah antara 150-300 mm.

e. Tinggi terbang

Tinggi terbang yang dimaksud adalah tinggi terbang pesawat di atas permukaan air laut ketika sedang melakukan pemotretan. Informasi tinggi terbang mempunyai fungsi yang sangat penting untuk berbagai perhitungan. Tinggi terbang bersam-sama dengan panjang fokus kamera dapat menunjukkan skala foto udara. Tinggi terbang biasanya ditunjukkan oleh gambar altimeter di tepi foto udara. Pada perhitungan tinggi terbang biasanya diberi simbol H.

f. *Buble level*

*Buble level* atau tingkat kemiringan alat/pesawat saat melakukan pemotretan. *Buble level* ditunjukkan dengan gelembung air raksa (nivo) di dalam gambar lingkaran-lingkaran. Bila gelembung air raksa berada tepat di pusat lingkaran terdalam berarti posisi pesawat benar-benar datar. Bila posisi pesawat benar-benar datar berarti sumbu kamera betul-betul vertikal. Bila sumbu kamera betul-betul vertikal, maka foto udara yang dihasilkan benar-benar vertikal. Tingkat kemiringan sumbu kamera ini sangat penting, karena cara perhitungan geometri foto udara tegak (vertikal) dengan foto udara miring (*oblique*) berbeda.

g. Waktu pemotretan

Waktu pemotretan untuk menghasilkan foto udara biasanya dilakukan pada jam agak pagi (jam 9 sampai jam 11) atau jam agak sore (antara jam 14 sampai jam 16). Prinsipnya adalah menghindari pemotretan persis ketika matahari tepat berada di atas kepala. Ketika matahari condong ke barat atau ke timur, maka akan diperoleh bayangan. Mengapa bayangan diperlukan? Ada beberapa fungsi bayangan objek dalam foto udara, yakni:

- 1) Dapat menunjukkan bentuk objek sebenarnya. Karena fungsi tersebut, maka bayangan objek dijadikan sebagai unsur interpretasi foto udara.
- 2) Dalam kajian geomorfologi, bayangan objek dapat membantu interpretasi bentuk lahan.
- 3) Bersama dengan waktu pemotretan, bayangan dapat menunjukkan arah orientasi.

Tanda waktu biasanya pada tepi foto udara digambarkan dengan gambar jam/arloji.

h. Arah orientasi

Arah orientasi sebagaimana tertera pada foto berfungsi untuk menunjukkan arah utara, yang berarti dapat dipakai untuk mengetahui arah lainnya. Arah orientasi pada foto udara ditunjukkan dengan simbol sebagai berikut:

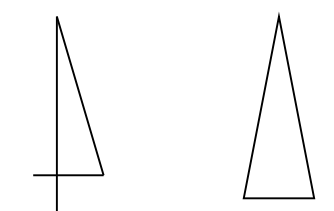

Pada beberapa foto udara arah orientasi ini terkadang tidak dicantumkan. Tidak dicantumkannya simbol ini mungkin karena kecerobohan petugas yang mereproduksi foto udara. Solusi terhadap keadaan foto udara yang tidak memiliki orientasi ini adalah dengan melihat bayangan objek pada foto udara, misal bayangan gedung, bayangan pohon, bayangan pegunungan, atau objekobjek lainnya yang mempunyai ketinggian yang signifikan. Arah orientasi sebagaimana disebut di atas dapat ditentukan berdasarkan arah bayangan. Bila pemotretan dilakukan pada pagi hari berarti arah bayangan menunjukkan arah barat dan bila pemotretan dilakukan setelah matahari condong ke barat (jam sore), maka arah bayangan menunjukkan arah timur.

i. Nama daerah

Nama daerah liputan penting untuk diketahui dengan maksud untuk:

- 1) Memudahkan dalam menentukan lokasi suatu daerah yang lebih kecil, misalnya kita hendak mencari wilayah Kecamatan Sewon, maka dapat dicari pada foto udara dengan nama liputan Bantul
- 2) Memudahkan dalam mencari peta yang akan menjadi dasar (peta dasar) untuk memasukkan hasil interpretasi
- 3) Memudahkan dalam memberikan kesan keruangan suatu wilayah
- j. Lembaga penanggungjawab proyek pemotretan

Lembaga yang bertanggungjawab terhadap proyek pemotretan, biasanya lembaga pemerintah, seperti BPN, Pusurta (Pusat Survai dan Pemetaan) TNI, Bakosurtanal, LAPAN, dan lain-lain.

k. Nama perusahaan yang melakukan pemotretan

Nama perusahaan yang dimaksud adalah perusahaan yang menjalankan proyek pemotretan. Bagi seorang interpreter informasi mengenai nama perusahaan mungkin tidak begitu penting karena tidak berkaitan dengan kualitas dan tingkat ketelitian hasil interpretasi.

2. Menentukan titik tengah foto udara (*principal point*)

Titik tengah foto udara merupakan pusat geometri foto udara, hampir semua perhitungan dalam foto udara dimulai dari titik tengah. Titik tengah foto udara ditentukan berdasarkan perpotongan garis yang ditarik dari tanda fiducial mark. Tanda fiducial ini tergambar pada tepi foto udara, biasanya berjumlah 4 atau 8. Contoh tanda fiducial ini dapat dilihat pada gambar berikut:

Cara menentukan titik tengahnya adalah:

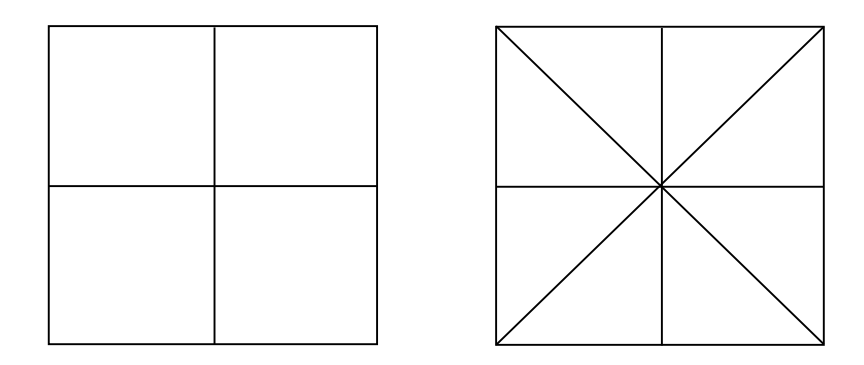

Titik tengah diberi simbol PP singkatan dari *principal point* dan ada yang memberi simbol + dan o.

#### 3. Menentukan titik tengah pindahan (*conjugate principal point*)

Titik tengah pindahan adalah posisi titik tengah foto udara dengan nomor lebih rendah yang terletak pada foto udara nomor berikutnya (pada foto udara berpasangan). Misalnya pada foto udara pertama titik tengahnya berupa objek pertigaan jalan, maka pertigaan jalan tersebut akan tergambar pada foto berikutnya atau foto kedua. Posisi pertigaan di foto kedua itulah yang disebut dengan titik tengah pindahan atau kalau titik tengah dinyatakan sebagai PP1 maka titik tangah pindahan adalah PP1'. Kecermatan mengenali jenis objek pada titik tengah foto pertama sangat menentukan untuk menentukan ketepatan letak titik tengah pindahan. Bila titik tengah berupa objek yang mudah dikenali, seperti perempatan jalan, lekuk sungai, sudut-sudut pemilikan atau penggunaan lahan, permukiman, atau objek lainnya, maka penentuan titik tengah pindahan lebih mudah. Contoh posisi titik tengah pindahan:

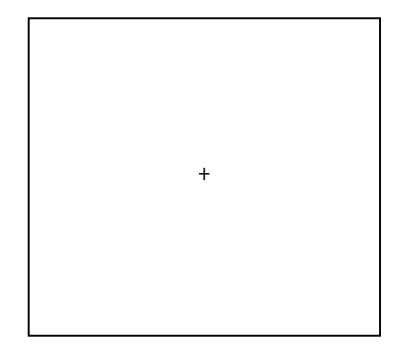

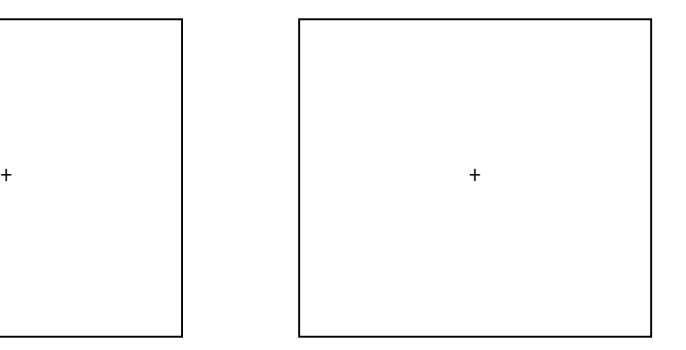

Fungsi yang mendasar dari letak titik tengah dan titik tengah pindahan adalah untuk menentukan basis rata-rata foto udara dan dasar perhitungan geometri foto udara.

#### **B. Tujuan**

Tujuan dari praktikum ini adalah mahasiswa dapat mengenali dan menggunakan informasi yang tersedia di bagian tepi (*marginal information*) foto udara untuk keperluan interpretasi foto udara dan mengorientasikan foto udara berpasangan secara benar.

#### **C. Alat dan Bahan**

- 1. Foto udara pankromatik hitam putih skala 1 : 13.000 wilayah pemotretan Bantul
- 2. Foto udara pankromatik hitam putih skala 1 : 18.000 daerah Kecamatan Umbulharjo Kota Yogyakarta
- 3. Kaca Pembesar
- 4. Penggaris
- 5. Spidol OHP tipe F
- 6. Plastik transparansi

#### **D. Cara Kerja**

- 1. Tentukan foto udara yang akan diidentifikasi informasi tepinya
- 2. Carilah pasangan foto udara yang telah anda tentukan sebelumnya
- 3. Perhatikanlah simbol-simbol yang ada pada bagian tepi foto udara dengan seksama
- 4. Catatlah kelengkapan simbol-simbol tersebut, apakah simbol-simbol tersebut sudah lengkap
- 5. Tafsirkanlah arti masing-masing simbol tersebut
- 6. Tentukan titik tengah foto udara berpasangan tersebut dengan cara menarik garis dari masing-masing tanda fiducial mark
- 7. Perhatikanlah jenis objek pa yang terletak persis di titik tengah foto udara. Berilah tanda + pada titik tengah tersebut

8. Perhatikanlah jenis objek yang merupakan titik tengah foto udara pertama apakah tergambar pada foto udara berikutnya. Jika tergambar berilah tanda pada titik tersebut, yang berarti titik tersebut sebagai titik tengah pindahan

Catatan:

- 1. Titik tengah pindahan mungkin saja tidak ada jika tampilan depan (*end lap*) tidak sampai ≤ 50%.
- 2. Bila simbol-simbol yang seharusnya ada tetapi tidak ada maka jangan dipaksakan untuk diada-adakan. Laporkan sesuai dengan keadaan sebenarnya.

## **ACARA II PENGENALAN OBJEK PADA FOTO UDARA MULTISPEKTRAL**

#### **A. Dasar Teori**

Foto udara berdasarkan jenis gelombang yang digunakan dapat diklasifikasikan menjadi foto udara ultraviolet, foto udara pankromatik (hitam putih dan berwarna), dan foto udara inframerah. Kenampakan suatu objek akan berbeda-beda pada masingmasing jenis foto tersebut. Sebagai contoh objek vegetasi pada foto udara pankromatik berwarna tampak hijau, tetapi pada foto udara inframerah berwarna tampak dengan warna merah.

Untuk mengerti karakteristik kenampakan objek, maka diperlukan pengetahuan yang cukup mengenai pola spektral dan unsur-unsur interpretasi. Pola spektral yang dimaksud adalah nilai spektral suatu objek yang merupakan refleksi dari interaksi objek dengan gelombang elektromagnetik dengan kisaran tertentu dibandingkan dengan nilai spektral objek lainnya (bukalah kembali buku catatan kuliah Penginderaan Jauh pada pembahasan mengenai pola spektral). Berdasarkan pola tanggapan objek terhadap gelombang elektromagnetik yang berbeda-beda panjang gelombangnya, maka kemungkinan dijumpai suatu objek yang tidak tampak pada foto udara tertentu tetapi tampak pada foto udara lainnya.

Unsur interpretasi yang meliputi: rona, warna, bentuk, tekstur, situs, asosiasi, bayangan, dan konvergensi bukti dapat digunakan sebagai pembantu dalam memahami/mengenali objek yang terdapat pada masing-masing jenis foto udara.

#### **B. Tujuan**

Tujuan dari praktikum ini adalah:

- 1. Mahasiswa dapat mengenal karakteristik suatu foto udara berdasarkan gelombang elektromagnetik yang digunakan
- 2. Mahasiswa dapat menerapkan konsep pola spektral dalam kegiatan interpretasi objek yang tergambar pada foto udara yang berbeda spektralnya
- 3. Mahasiswa dapat menggunakan unsur-unsur interpretasi untuk keperluan pengenalan objek yang tergambar pada foto udara yang berbeda-beda spektralnya

#### **C. Alat dan Bahan**

- 1. Alat:
	- a. Kaca pembesar
	- b. Gambar pola spektral
	- c. Gambar komposisi warna
	- d. Spidol OHP tipe F
- 2. Bahan
	- a. Foto udara pankromatik hitam putih
	- b. Foto udara inframerah hitam putih
	- c. Foto udara pankromatik berwarna
	- d. Foto udara inframerah berwarna
	- e. Plastik transparansi

#### **D. Cara Kerja**

- 1. Carilah sebuah objek yang paling anda kenali pada foto udara pankromatik hitam putih
- 2. Objek yang telah anda tentukan pada langkah pertama, carilah keberadaannya pada foto udara inframerah hitam putih
- 3. Amatilah perbedaannya dan catat hasilnya!
- 4. Carilah sebuah objek yang paling anda kenali pada foto udara pankromatik berwarna
- 5. Objek yang telah anda tentukan pada lankah keempat, carilah keberadaannya pada foto udara inframerah berwarna
- 6. Amatilah perbedaannya dan catatlah hasilnya!
- 7. Buatlah pengenalan untuk beberapa objek lainnya dengan menggunakan bantuan unsur-unsur interpretasi dan pola spektral
- 8. Isilah tabel berikut ini setelah anda melakukan pengamatan dan perbandingan terhadap beberapa foto udara!

| Jenis Objek     | Foto udara     |    |             | Foto udara |       |    |          | Foto udara |    |   | Foto udara |    |
|-----------------|----------------|----|-------------|------------|-------|----|----------|------------|----|---|------------|----|
|                 | pankromatik hp |    | pankromatik |            | IM hp |    | IM color |            |    |   |            |    |
|                 |                |    |             | color      |       |    |          |            |    |   |            |    |
|                 | M              | Sd | <b>SI</b>   | M          | Sd    | SI | M        | Sd         | SI | M | Sd         | SI |
| Tubuh perairan  |                |    |             |            |       |    |          |            |    |   |            |    |
| Permukiman      |                |    |             |            |       |    |          |            |    |   |            |    |
| Vegetasi        |                |    |             |            |       |    |          |            |    |   |            |    |
| Lahan pertanian |                |    |             |            |       |    |          |            |    |   |            |    |
| Jalan           |                |    |             |            |       |    |          |            |    |   |            |    |
| Rerumputan      |                |    |             |            |       |    |          |            |    |   |            |    |
| Batuan/tanah    |                |    |             |            |       |    |          |            |    |   |            |    |
| Lain-lain       |                |    |             |            |       |    |          |            |    |   |            |    |

Tabel 1. Tingkat kemudahan pengenalan objek pada berbagai jenis foto udara

Kemukakan sebab-sebab kesulitan masing-masing objek !

## **ACARA III INVENTARISASI PENGGUNAAN LAHAN**

#### **A. Dasar Teori**

Istilah penggunaan lahan (*land use*), berbeda dengan istilah penutup lahan (*land cover*). Perbedaannya, istilah penggunaan lahan biasanya meliputi segala jenis kenampakan dan sudah dikaitkan dengan aktifitas manusia dalam memanfaatkan lahan, sedangkan penutup lahan mencakup segala jenis kenampakan yang ada di permukaan bumi yang ada pada lahan tertentu. Penggunaan lahan merupakan aspek penting karena penggunaan lahan mencerminkan tingkat peradaban manusia yang menghuninya. Berdasarkan uraian di atas dapat dipetik kesimpulan bahwa inventarisasi penggunaan lahan kota merupakan salah satu masukan yang cukup penting sebelum dapat melakukan perencanaan penggunaan lahan.

Suatu unit penggunaan lahan mewakili tidak lebih dari suatu mental construct yang didesain untuk memudahkan inventarisasi dan aktifitas pemetaan (Malingreau dan Rosalia, 1981). Interpretasi penggunaan lahan dari foto udara ini dimaksudkan untuk memudahkan deliniasi. Untuk dapat mempercepat hasil inventarisasi dengan hasil yang cukup baik, maka pemanfaatan data penginderaan jauh pada saat ini merupakan suatu pilihan yang terbaik di dalam inventarisasi penggunaan lahan kota. Karena dari data penginderaan jauh memungkinkan diperoleh informasi tentang penggunaan lahan secara rinci, dan adanya perubahan pemanfaatan lahan kota yang cepat dapat pula dimonitor dari data penginderaan jauh.

Penggunaan lahan menjadi pedoman untuk interpretasi agar mudah dikomunikasikan antara interpreter dengan pengguna. Ada beberapa klasifikasi penggunaan lahan yang dikemukakan oleh para ahli, seperti klasifikasi penggunaan lahan menurut Ida Made Sandhi (UI), Krostowizsky (Polandia), Sutanto (UGM), Malingreau (Netherland), dan lain-lain (lihat kembali catatan mengenai klasifikasi penggunaan lahan). Beberapa pemerintah daerah melalui Badan Perencanaan Pembangunan Daerah (BAPPEDA) membuat klasifikasi penggunaan lahan agar sesuai dengan kondisi setempat. Klasifikasi penggunaan lahan dibagi menjadi beberapa tingkatan, masaing-masing tingkatan menunjukkan tingkat kerincian klasifikasi. Oleh karena itu dalam menggunakan sistem klasifikasi, seorang interpreter harus pandaipandai membuat pertimbangan agar antara resolusi spasial dengan tingkat klasifikasi sinkron. Pertimbangan lainnya adalah kesesuaian sistem klasifikasi dengan kondisi penggunaan lahan setempat dan sesuai dengan kebutuhan.

#### **B. Tujuan**

Pemetaan penggunaan lahan kota, dengan bersumber pada data penginderaan jauh. Data penginderaan jauh yang digunakan adalah foto udara dalam berbagai skala. Skala citra penginderaan jauh mempunyai kaitan dengan kerincian data yang direkamnya, pada umumnya foto udara skala besar akan merekam objek muka bumi lebih rinci dibandingkan dengan foto udara skala sedang dan seterusnya. Pada latihan ini pemetaan penggunaan lahan (penutup lahan) dengan menggunakan data penginderaan jauh berbagai skala, dan peta yang akan dihasilkan adalah sebagai berikut:

- 1. Peta penggunaan lahan kota skala besar
- 2. Peta penggunaan lahan kota skala sedang
- 3. Peta penggunaan lahan kota skala kecil

#### **C. Alat dan Bahan**

- 1. Steroskop cermin
- 2. Kaca pembesar
- 3. Foto udara skala besar
- 4. Foto udara skala sedang
- 5. Foto udara skala kecil
- 6. Peta topografi sebagai peta dasar
- 7. Alat tulis dan alat gambar

#### **D. Cara Kerja**

1. Siapkan data penginderaan jauh yang akan digunakan untuk menyadap informasi penggunaan lahan (penutup lahan). Data yang akan digunakan untuk menyadap informasi penggunaan lahan skala besar adalah foto udara skala 1 : 5.000 – 10.000, data penginderaan jauh yang akan digunakan untuk menyadap informasi penggunaan lahan skala sedang adalah foto udara skala 1 : 10.000 –

25.000 dan foto udara yang digunakan untuk menyadap informasi pada tingkat lanjut adalah skala 1 : 30.000 – 50.000.

2. Buat mosaik dari foto udara yang akan digunakan

Tujuan membuat mosaik ini adalah untuk memberikan gambaran umum daerah yang akan dikaji. Dengan mengetahui gambaran menyeluruh dari daerah yang akan dikaji, akan membantu keberhasilan proses interpretasi dan mengetahui kesan keruangan.

- 3. Sediakan peta dasar yang berupa peta topografi atau peta administrasi Skala peta (sumber) yang digunakan untuk peta dasar sebaiknya disesuaikan dengan hasil akhir yang diinginkan. Hindari melakukan pembesaran skala dalam pembuatan peta dasar.
- 4. Siapkan klasifikasi penggunaan lahan

Klasifikasi yang akan dibuat harus disesuaikan dengan tujuan survey dan kualitas dan resolusi data penginderaan jauh yang akan digunakan. Klasifikasi yang harus disesuaikan dengan tujuan survey, berarti bahwa kerincian setiap kategori penggunaan lahan di dalam klasifikasi harus disesuaikan dengan informasi yang dibutuhkan. Di samping itu klasifikasi harus memperhatikan kualitas data penginderaan jauh yang tersedia, berarti klasifikasi harus memperhatikan kemampuan data penginderaan jauh yang digunakan. Jadi hindarkan membuat klasifikasi sangat rinci (tingkat III) apabila data penginderaan jauh yang digunakan mempunyai skala kecil. Sebagai bahan acuan lihat tabel klasifikasi penggunaan lahan/penutup lahan di bawah yang biasa digunakan untuk pemetaan dengan pendekatan pengeinderaan jauh. Klasifikasi penggunaan lahan biasanya dibuat dengan mengacu pada klasifikasi yang telah dibuat oleh para ahli seperti Malingreau, Krostowizsky, I Made Sandy, Sutanto, dan lain-lain. Atau bila klasifikasi yang ada tidak sesuai dengan keadaan daerah yang hendak dibuat klasifikasinya maka dapat dilakukan modofikasi atau mengacu pada klasifikasi yang dibuat oleh Bappeda setempat.

- 5. Lakukan interpretasi terhadap data penginderaan jauh yang tersedia dan klasifikasikan sesuai dengan sistem klasifikasi penggunaan lahan dan tingkat kerincian data yang dibutuhkan.
- 6. Pindahkan detail hasil interpretasi ke peta dasar.

14

- 7. Lengkapi peta penggunaa lahan yang ada dengan anotasi dsan informasi peta lainnya, seperti simbol-simbol, nama-nama tempat, dan lain-lain.
- 8. Buatlah laporan

Secara garis besar laporan berisi: judul, pendahuluan, tujuan, metode, hasil dan pembahasan hasil, dan kesimpulan. Laporan ini dibuat untuk masing-masing peta penggunaan lahan yang dihasilkan.

#### **Catatan:**

- 1. Sistem klasifikasi penggunaan lahan disesuaikan dengan wilayahnya, jika daerah yang diinterpretasi berupa kota, maka pakailah sistem klasifikasi penggunaan lahan untuk kota dan bila daerah yang diinterpretasi berupa desa maka gunakanlah sistem klasifikasi penggunaan lahan desa.
- 2. Peta penggunaan lahan skala kecil akan digunakan untuk studi agihan lahan bukan bangunan yang ada di daerah perkotaan (lahan kosong diusahakan maupun belum diusahakan).
- 3. Peta penggunaan lahan kota setengah rinci (skala sedang), hasil pemetaannya akan digunakan untuk survey permukiman, maka di dalam membuat klasifikasi harus memperhatikan tujuan dari survey tersebut.
- 4. Peta penggunaan lahan rinci (skala besar) dimaksudkan untuk input dalam perencanaan penggunaan lahan kota secara umum.
- 5. Ukuran minimum delineasi suatu objek poligon (bukan linear) adalah 2,5 mm x 2,5 mm pada peta akhir. Jadi satuan pemetaan terkecil akan mempunyai ukuran 2,5 mm x 2,5 mm pada peta kahir. Sedangkan untuk objek linear aturan tersebut di atas tidak berlaku.

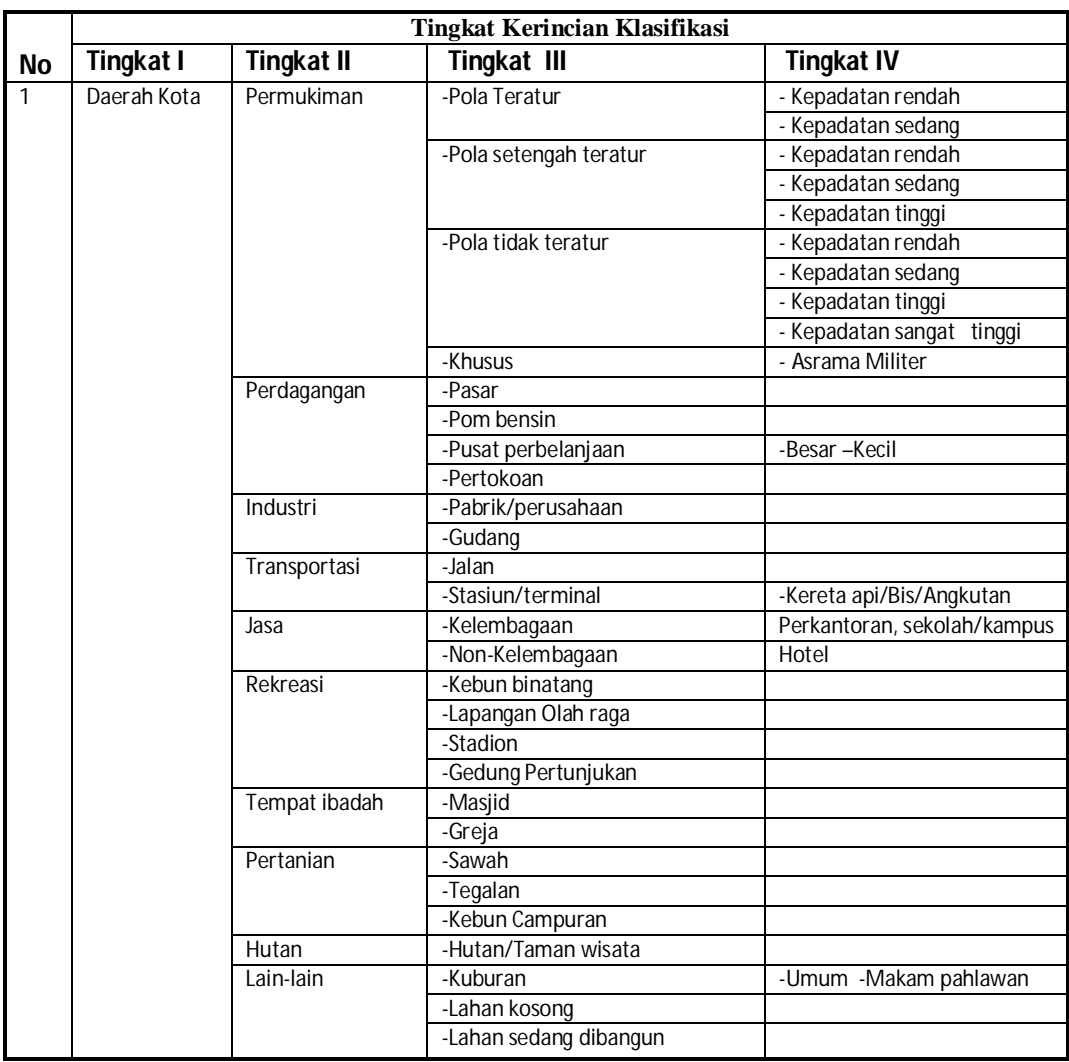

## Sistem Klasifikasi Penggunaan Lahan Kota

Sumber : Sutanto, 1981 dengan sedikit modifikasi

## **ACARA IV INVENTARISASI PENGGUNAAN LAHAN KOTA DENGAN CITRA SATELIT**

#### **A. Dasar teori**

Saat ini banyak sekali satelit penginderaan jauh yang sedang beredar, masingmasing jenis satelit seperti Landsat (1-7), NOAA, baskara, SPOT, Envisat, Ikonos, Quickbird, dan lain-lain mempunyai karakteristik dan tujuan sendiri-sendiri. Satelit sumber daya bumi SPOT diluncurkannya pada tahun 1986, dengan membawa dua sensor, yaitu multispektral (XS) dan pankromatik. Sensor multispektral terdiri dari tiga saluran, yaitu saluran XS1 (0,50 – 0,59 urn), XS2 (0,61 – 0,68 urn), dan XS3 (0,79 – 0,89 urn). Resolusi spasial untuk sensor multispektral adalah 20 x 20 m, sedangkan pankromatik 10 x 10 m. Satelit ini mempunyai periode ulang 26 hari (resolusi temporal). Satelit ini mempunyai cakupan yang cukup laus, yaitu setiap kerangka (*scene*) mempunyai liputan sekitar 60 km x 60 km.

Sebagaimana satelit lainnya yang telah dikembangkan dengan maksud untuk memperoleh data penginderaan jauh yang lebih terperinci, maka SPOT saat ini juga telah dikembangkan menjadi SPOT 5. dewasa ini pemanfaatan citra SPOT ini telah sampai tahap operasionalisasi untuk berbagai terapan. Salah satu bentuk terapan tersebut adalah digunakannya citra satelit tersebut untuk inventarisasi penutup lahan/penggunaan lahan pada skala tinjau. Keuntungan pemanfaatan citra satelit untuk inventarisasi simber daya lahan adalah adanya cakupan yang luas, resolusi temporal sangat baik, dan data direkam dengan berbagai saluran (*band*). Dengan direkamnya data dalam berbagai saluran memungkinkan memadukan berbagai saluran citra SPOT menjadi citra baru yang mempunyai kualitas lebih baik, khususnya untuk pengamatan visual.

#### **B. Tujuan**

Pemetaan penggunaan lahan kota dengan menggunakan citra satelit. Citra satelit yang digunakan adalah citra SPOT komposit warna yang dibantu citra SPOT pankromatik hitam putih. Daerah yang dipetakan adalah kota Yogyakarta dan sekitarnya. Hasil yang diharapkan adalah: Peta penggunaan lahan/penutup lahan skala tinjau daerah perkotaan Yogyakarta beserta uraian mengenai agihan masing-masing kategori penggunaan lahan yang ada. Uji kemampuan citra satelit untuk pemetaan penggunaan lahan kota.

#### **C. Alat dan Bahan**

- 1. Kaca pembesar
- 2. Citra SPOT komposit warna (saluran XS1, XS2, dan XS3)
- 3. Citra SPOT pankromatik hitam putih
- 4. Peta topografi sebagai peta dasar
- 5. Alat tulis dan alat gambar

#### **D. Cara Kerja**

- 1. Siapkan data penginderaan jauh yang akan digunakan untuk menyadap informasi penggunaan lahan. Data yang akan digunakan untuk menyadap informasi penggunaan lahan tingkat tinjau adalah citra satelit SPOT komposit warna dari saluran XS1, XS2, dan XS3, untuk mendapatkan hasil yang baik digunakan citra SPOT pankromatik sebagai data bantu.
- 2. Siapkan peta dasar yang berupa peta topografi.
	- a. Skala peta (sumber) yang digunakan untuk peta dasar sebaiknya disesuaikan dengan hasil akhir yang diinginkan.
	- b. Hindari melakukan pembesaran skala dalam pembuatan peta dasar, karena pembesaran peta bertentangan dengan kaidah kartografi. Kecuali perbesaran skala diikuti dengan penambahan kerincian isi.
- 3. Siapkan klasifikasi penggunaan lahan.
	- a. Klasifikasi yang akan dibuat harus disesuaikan dengan tujuan survey dan
	- b. ketersediaan data penginderaan jauh. Tujuan survey adalah untuk melihat sebaran
	- c. daerah terbangun di kota Yogyakarta secara umum. Sedangkan data yang digunakan adalah data penginderaan jauh dengan resolusi spasial 20 x 20 meter. Maka klasifikasi yang dibuat harus mempertimbangkan dua permasalahan tersebut.
- 4. Lakukan interpretasi terhadap data penginderaan jauh yang tersedia dan klasifikasikan sesuai dengan tingkat kerincian data yang dibutuhkan.
- 5. Pindahkan detail hasil interpretasi ke peta dasar.
- 6. Lengkapi peta penggunaan lahan yang ada dengan anotasi dan informasi peta lainnya.
- 7. Buat laporan.
- 8. Secara garis besar laporan berisi: judul, pendahuluan, tujuan, metode, hasil dan pembahasan hasil, dan kesimpulan.

## **ACARA V PEMILIHAN LETAK (***SITE SELECTION***) PERMUKIMAN**

#### **A. Dasar Teori**

Perubahan penggunaan lahan saat ini terjadi begitu intensif. Perubahan tersebut berkaitan dengan pertumbuhan penduduk yang tinggi, baik di desa maupun di kota. Jumlah penduduk akibat pertumbuhan penduduk yang tinggi ini membawa konsekuensi logis terhadap kebutuhan lahan untuk tempat tinggal (permukiman). Kebutuhan lahan permukiman di daerah perkotaan di Indonesia terus menigkat sejalan dengan pertumbuhan penduduk perkotaan yang relatif masih tinggi dibandingkan pertumbuhan penduduk di daerah pedesaan. Penduduk di negara-negara berkembang tumbuh secara cepat, terutama di daerah perkotaannya. Misal, Kota Bombay telah tumbuh menjadi tujuh kali lipat sejak tahun 1945, Kota Bombay angka pertumbuhan rata-ratanya 225.000 jiwa tiap tahunnya, dan penduduk Nairobi tumbuh dari 1,2 juta pada tahun 1087 menjadi 2,5 -3,0 juta jiwa pada tahun 2000 (Brouwer, 1990). Sebagaimana halnya kota di negara-negara berkembang lain, kota-kota di Indonesia juga demikian, jumlah penduduk kota meningkat dengan laju pertumbuhan 5,5 persen per tahun pada dekade 1980 – 1990 (Tjahyati dalam Budihardjo, 1997).

Jumlah penduduk yang bermukim di kebanyakan kota-kota di Indonesia tumbuh dengan sangat cepat, jauh lebih cepat dari angka rata-rata pertumbuhan penduduk Indonesia. Rata-rata pertumbuhan penduduk saat ini adalah sekitar 2 persen per tahun, sementara pertumbuhan penduduk kota bertambah sebesar 3,3 persen (Emil Salim dalam Budihardjo, 1992). Makin banyaknya penduduk kota akibat pertumbuhan alami maupun migrasi berimplikasi pada makin besarnya tekanan penduduk atas lahan kota yang terbatas, karena kebutuhan ruang untuk tempat tinggal penduduk kota dan untuk fasilitas-fasilitas umum lainnya. Hal ini menjadi persoalan besar bagi perencana dan pengelola kota, serta penduduk sendiri.

Secara kasar, kebutuhan perumahan untuk penduduk perkotaan di Indoensia adalah 400.000 unit per tahun, dengan asumsi pertumbuhan penduduk perkotaan 4% per tahun, *accupancy rate* 5 orang, dan kebutuhan rumah untuk tahun sebelumnya telah terpenuhi. Perkiraan tersebut belum mempertimbangkan adanya perumahan yang kualitas bangunannya di bawah standard. Berdasarkan perkiraan kebutuhan rumah tersebut, maka kebutuhan lahan permukiman per tahun adalah 2400 ha, dengan asumsi setiap rumah minimum mempunyai luas lahan 60 m<sup>2</sup>. tingginya permintaan lahan permukiman tersebut, karena permukiman merupakan salah satu kebutuhan primer manusia disamping kebutuhan pangan dan sandang.

Lahan yang dicadangkan untuk menampung perkembangan kota luasnya relatif terbatas, dan dari luas yang terbatas tersebut tidak seluruhnya sesuai untuk konstruksi bangunan. Sedangkan untuk pengembangan permukiman dibutuhkan lahan yang memenuhi beberapa kriteria. Kriteria fisik harus sesuai untuk konstruksi bangunan, dan kriteria sosial ekonomi harus memenuhi persyaratan lahan permukiman lainnya, seperti: adanya fasilitas dan utilitas kota, aksesibilitas baik, dan jarak dari tempat bekerja masih dalam jangkauan. Agar memenuhi kreteria tersebut di atas maka luas lahan yang tersedia untuk permukiman di daerah perkotaan sangat terbatas.

Adanya perbedaan yang cukup mencolok antara besarnya permintaan lahan untuk permukiman dan terbatasnya lahan yang ada, menyebabkan banyak dijumpai adanya permukiman yang dibangun pada lokasi yang kurang sesuai secara fisik maupun non-fisik. Permukiman yang dibangun pada kondisi yang kurang sesuai akan menyebabkan terancamnya penghuni dari beberapa bencana alam, dan beberapa hambatan yang berkaitan dengan kenyamanan untuk bertempat tinggal.

Pada beberapa aktifitasnya para perencana dan pengelola kota harus melakukan survey untuk menentukan alternatif yang paling menguntungkan di dalam pemanfaatan lahan. Proses tersebut sering dinamakan pemilihan letak (*site selection*). Istilah pemilihan letak ini biasanya hanay digunakan di dalam perencanaan kota, istilah tersebut setara dengan istilah evaluasi lahan (land evaluation) pada perencanaan lahan pedesaan dan regional (de Bruijn, 1988). Pemilihan lokasi untuk permukiman dengan menggunakan kriteria fisik dan non-fissik akan membantu mengatasi adanya tambahan biaya untuk penyediaan fasilitas dan diharapkan nantinya akan menimbulkan kenyamanan bagi penghuninya.

Beberapa tahapan kegiatan yang sering dilakukan dalam proses pemilihan letak (*site*), yaitu:

1. Pemetaan kesesuaian lahan

Berupa identifikasi faktor yang berpengaruh terhadap pemilihan letak, baik faktor yang menguntungkan ataupun faktor pembatasnya

- 2. Evaluasi pembiayaan terhadap adanya pemilihan letak untuk suatu kegiatan tertentu (permukiman, industri, lapangan udara)
- 3. Analisis dampak lingkungan (Amdal)

Metode yang digunakan untuk pemetaan kesesuaian lahan (dengan pengharkatan) biasanya salah satu dari beberapa metode, sebagai berikut:

- a. pendekatan binary
- b. pendekatan kesesuaian berjenjang
- c. pendekatan kesesuaian berjenjang tertimbang

Penginderaan jauh dapat berperan secara langsung untuk melakukan langkah pertama, sedangkan untuk langkah kedua dan ketiga penginderaan jauh masih mempunyai peran tetapi secara tidak langsung.

#### **B. Tujuan**

Pemanfaatan data penginderaan jauh untuk survey pemilihan letak lahan permukiman kota dan memberikan rekomendasi prioritas pemanfaatannya.

#### **C. Alat dan Bahan**

- a. Stereoskop cermin
- b. Kaca pembesar
- c. Alat pemindah interpretasi
- d. Foto udara skala besar daerah Magelang atau Klaten, atau Yogyakarta
- e. Peta tata ruang
- f. Peta dasar

#### **D. Cara Kerja**

- 1. Metode yang digunakan untuk pemilihan letak adalah teknik pengharkatan dengan faktor penimbang (berjenjang tertimbang) dan penapis (filtering). Faktor penimbang ini digunakan karena setiap parameter mempunyai bobot pengaruh yang berbeda-beda terhadap nilai kesesuaian lahan permukiman.
- 2. Lakukan deliniasi satuan pemetaan pada setiap lembar foto udara. Satuan pemetaan adalah suatu area/poligon yang diasumsikan mempunyai karakteristik homogen terhadap parameter yang akan digunakan untuk menilai kesesuaian lahan. Satuan pemetaan yang digunakan pada latihan ini adalah gabungan

antara lereng dan penggunaan lahan. Klasifikasi kemiringan lereng dapat dilihat pada Tabel 1, sedangkan penggunaan lahan pada Tabel 5.

- 3. Lakukan interpretasi parameter pemilihan letak untuk lahan permukiman pada setiap satuan pemetaan. Parameter yang digunakan terdiri dari parameter fisik dan sosial ekonomi sebagai berikut:
	- a. kemiringan lereng
	- b. drainase permukaan
	- c. kerentanan banjir
	- d. jarak terhadap jalan raya (aksesibilitas)
	- e. Jarak terhadap sumber bencana
	- f. penggunaan lahan
	- g. Kedalaman air tanah

Klasifikasi parameter kesesuaian lahan untuk permukiman dan besarnya harkat yang digunakan dapat dilihat pada tabel 1 s/d tabel 5.

Gunakan tabel 1-6 untuk pedoman penghitungan skor

Tabel 1. Kriteria kemiringan lereng

| No | Parameter  | Harkat          |  |
|----|------------|-----------------|--|
|    | Kemiringan | Deskripsi       |  |
|    | <8%        | Datar (baik)    |  |
|    | $8 - 15%$  | Landai (sedang) |  |
|    | >15%       | Miring (jelek)  |  |

Tabel 2. Kriteria drainase permukaan

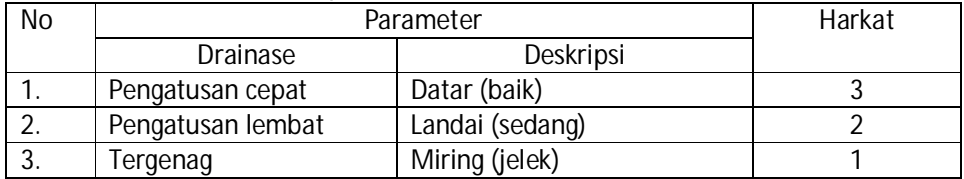

Tabel 3. Kriteria kerentanan banjir

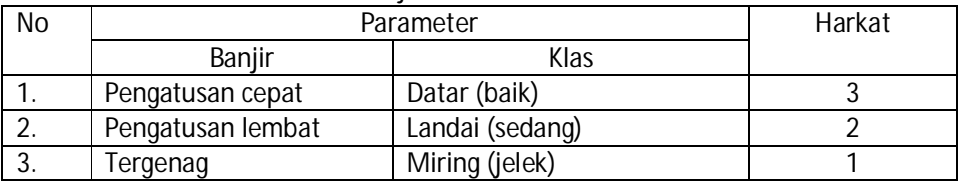

Tabel 4. Kriteria jarak terhadap jalan raya

|    |                   | Parameter       |  |
|----|-------------------|-----------------|--|
| No |                   | Harkat          |  |
|    | Jarak             | Klas            |  |
|    | Pengatusan cepat  | Datar (baik)    |  |
|    | Pengatusan lembat | Landai (sedang) |  |
|    | Tergenang         | Miring (jelek)  |  |

Tabel 5. Kriteria Jarak terhadap sumber bencana (disesuaikan dengan jenis ancaman bencana

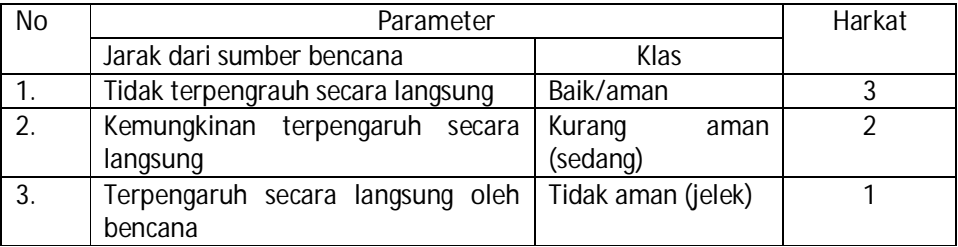

Tabel 6. Kriteria Penggunaan Lahan

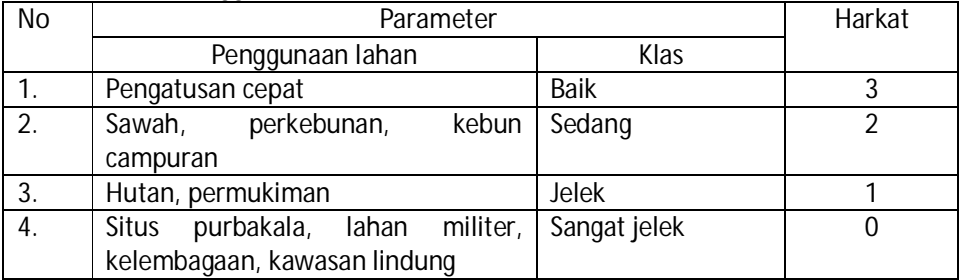

- 4. Hasil interpretasi paramter-parameter tersebut selanjutnya dipindahkan pada peta dasar. Gunakanlah peta dasar yang mempunyai skala yang sama dengan citra yang digunakan. Bila peta dasar mempunyai skala lebih besar, maka skala peta dapat diperkecil, tetapi bila skala peta dasar lebih kecil tidak dapat secara langsung diperbesar (ingat kaidah kartografi !). Perbesaran boleh dilakukan bila disertai penambahan tingkat kerincian informasi.
- 5. Hitunglah jumlah harkat setiap satuan pemetaan (mapping unit). Jumlah harkat setiap satuan pemetaan merupakan hasil perkalian antara angka klas parameter dengan faktor penimbangnya. Besarnya faktor penimbang masing-masing variabel dapat dilihat pada tabel 7.

| No.            | Parameter                     | Faktor Penimbang |
|----------------|-------------------------------|------------------|
| 1.             | Kemiringan lereng             |                  |
| 2.             | Drainase permukaan            |                  |
| 3.             | Kerentanan namjir             |                  |
| 4.             | Jarak terhadap jalan besar    |                  |
| 5.             | Jarak terhadap sumber bencana |                  |
| 6.             | Penggunaan lahan              |                  |
| $\overline{7}$ | Kedalaman air tanah           |                  |

Tabel 7. Faktor penimbang Paramater Pemilihan Lokasi Lahan untuk Permukiman

 Catatan: penentuan besarnya angka faktor penimbang ditentukan berdasarkan besarnya pengaruh paramter terhadap kesesuaian lokasi

6. Buatlah peta tingkat keseseuaian lahan untuk permuiman menjaedi 5 (lima) kelas. Untuk menentukan lebar interval kelas (CI), gunakan rumus berikut:

 $Cl = \frac{(nilai \text{ maksimum}) - (nilai \text{ minimum})}{jumlah \text{ kelas}} = \frac{(39-13)}{5}$ ହ  $=5,2 (=5)$ 

Catatan: nilai maksimum (bila kondisi peta dalam kondisi baik) adalah 39 dan niai minimumnya adalah 1/3 nilai maksimum

7. Hasil perhitungan CI tersebut selanjutnya dipakai untuk menentukan tingkat kesesuaian lokasi untuk permukiman.

Tabel 8. Penentuan skor nilai dan kelas kesesaian lahan,

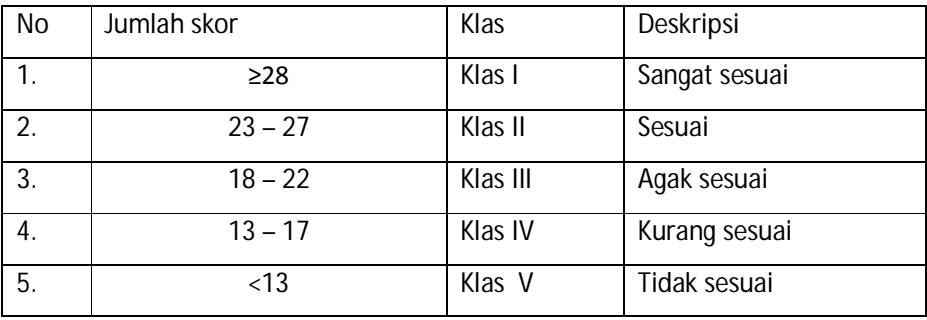

## **ACARA VI PEMETAAN KUALITAS LINGKUNGAN PERMUKIMAN**

#### **A. Dasar Teori**

Untuk menilai kualitas permukiman dari foto udara diperlukan sejumlah parameter fisik pada foto udara. Beberapa peneliti menggunakan parameter yang hampir sama, perbedaannya hanya pada acuannya, jumlah parameter yang digunakan , dan teknik analisisnya. Lillesand dan Kieffer (1994) menggunakan parameter faktor lingkungan untuk menilai kualitas suatu perumahan/permukiman, yakni: ukuran rumah, ukuran lahan pekarangan, kepadatan bangunan, mundurnya letak bangunan dari jalan, lebar dan kondisi jalan, kondisi trotoar dan ringgiran, ada/tidak adanya jalan untuk kendaraan, ada/tidak adanya garasi, kualitas vegetasi, pemeliharaan halaman dan lahan terbuka, jarak tempat parkir dan jarak terhadap daerah industri.

Sutanto (1995) mengemukakan sejumlah parameter untuk menilai kualitas lingkungan permukiman dengan tujuan untuk mengidentifikasi permukiman kumuh. Parameter tersebut merupakan modifikasi dari parameter yang digunakan oleh Veiga (1988 dalam Sokhi, 1993). Parameter tersebut meliputi kepadatan rumah, ukuran rumah, tata letak, subdivisi (persil-persil), sirkulasi (jaringan jalan), lokasi, lingkungan, aksesibilitas, dan medan.

Beberapa peneliti menggunakan parameter kualitas permukiman yang dikemukakan oleh Dirjen Cipta Karya dalam buku pedoman perintisan perbaikan lingkungan permukiman kota (P4LPK) dengan cara seleksi (dipilih parameter yang dapat disadap dari foto udara), karena parameter tersebut tidak dikhususkan untuk penginderaan jauh. Suryono (1984) menggabungkan beberapa parameter yang digunakan oleh Howard (1974), Dirjen Cipta Karya, dan hasil observasi lapangan.

Permukiman adalah suatu bentuk artifisial maupun natural dengan segala kelengkapannya yang digunakan oleh manusia, baik secara individual maupun kelompok, untuk bertempat tinggal baik sementara maupun menetap dalam rangka menyelenggarakan kehidupannya (Yunus, 1987). Secara kontinum, eksistensi permukiman dapat digolongkan menjadi permukiman perkotaan, permukiman peralihan kota-desa, dan permukiman pedesaan (Van Den Berg, 1984 dalam Yunus, 1987). Secara garis besar perwujudan permukman dapat digolongkan menjadi dua, yaitu permukiman perkotaan dan permukiman pedesaan (Bintarto, 1977). Pembahasan selanjutnya difokuskan pada permukiman kota, karena aspek yang akan diteliti adalah permukiman kota.

Permukiman kota berkembang lebih dinamis dan cepat perkembangannya, sehingga terkadang perkembangannya melewati batas wilayah administrasi kota. Oleh karena itu, untuk lebih memudahkan dalam penelitian ini maka permukiman perkotaan yang dimaksud adalah permukiman yang secara fisik daerah persebarannya berada pada wilayah kota. Wilayah kota di sini adalah dalam pengertian kota yang dibatasi oleh garis administrasif.

Permukiman kota ditandai oleh bangunan yang bervariasi kualitas dan sanitasinya, serta terdapat permukiman kumuh dan liar (Sumaatmadja, 1988). Ciri permukiman kota yang menonjol adalah tingkat kepadatannya, oleh karenanya kepadatan permukiman kota ini menjadi kriteria yang paling signifikan untuk mengidentifikasi kualitas permukiman pada foto udara (Lingdren, 198?). Lingdren menggunakan parameter kepadatan ini untuk mengidentifikasi permukiman tak layak.

Berdasarkan pendapat beberapa ahli dan hasil observasi lapangan yang dilakukan peneliti, diperoleh intisari bahwa untuk mengenali/mengidentifikasi permukiman kota sehingga dapat dibedakan dengan lingkungan permukiman pedesaan paling tidak ada 5 unsur kunci, yakni: pola persebaran, tingkat kepadatan bangunan, tingkat keteraturan bangunan, pola jaringan jalan, dan segregasi.

Lingkungan permukiman kota sebagai bagian dari ekosistem kota selalu mengalami perubahan sejalan dengan perkembangan kehidupan manusianya. Perubahan tersebut biasanya disertai dengan berbagai masalah lingkungan (Poerba, 1986). Masalah-masalah lingkungan yang muncul diantaranya berupa degradasi lingkungan, tempat tinggal yang tidak layak untuk lebih dari separuh penduduk kota, infrastruktur yang kurang, dan lain-lain (Juppenlatz, 1990).

Untuk mengatasi persoalan permukiman kota yang cenderung menurun kualitasnya tersebut dilakukan Program Perbaikan Kampung, dan kini upaya perbaikan fisik kota diperluas dengan program peremajaan lingkungan permukiman kota. Agar lingkungan permukiman tetap terjaga dan pelaksanaan program-program tersebut tidak salah sasaran, maka perlu dilakukan pemantauan dan evaluasi daerah-daerah mana yang memerlukan program-program tersebut.

Kegiatan monitoring dan evaluasi terhadap lingkungan permukiman harus dilaksanakan secara berkala, dengan maksud untuk memperoleh gambaran kondisi permukiman dan masalah-masalah yang timbul (Komarudin, 1997). Kantor Menneg Lingkungan Hidup (1997) dalam Agenda 21 Indonesia, juga mengusulkan bahwa salah satu hal yang harus dilakukan pada periode 1998-2003 adalah meningkatkan kemampuan, perbaikan, dan peningkatan kualitas lingkungan permukiman yang ada. Periode 2003-2020 perlu dilakukan pemantauan dan evaluasi terus-menerus terhadap perkembangan kondisi lingkungan permukiman. Kondisi atau kualitas permukiman dapat dilacak dari data penginderaan jauh (foto udara) dengan memperhatikan parameter-parameter penentunya. Beberapa parameter yang sering digunakan antara lain: kepadatan rumah, tata letak, lebar jalan, kondisi jalan, kondisi halaman, pohon pelindung, dan lokasi (*site*). Untuk menentukan nilai kualitas permukimannya dapat dilakukan dengan metode pengharkatan (*scoring*), yaitu: memberikan harkat atau nilai pada setiap satuan pemetaan atau unit pemetaan (dalam hal ini blok permukiman yang seragam). Harkat setiap parameter penilai kualitas permukiman ditentukan dalam tiga klas, yaitu: baik harkat tiga, sedang harkat dua, dan jelek harkat satu. Karena setiap parameter mempunyai bobot pengaruh yang berbeda-beda terhadap kualitas permukiman, maka setiap parameter tersebut ditentukan juga faktor penimbangnya (*weighting factor*). Jumlah nilai kualitas permukiman didapat dengan menjumlahkan setiap harkat parameter yang telah dikalikan dengan faktor penimbangnya.

#### **B. Tujuan**

Memetakan kualitas permukiman kota.

#### **C. Alat dan Bahan yang Digunakan**

- 1. Alat:
	- a. Stereoskop cermin
	- b. Kaca pembesar dengan skala pengukur
	- c. Meja sinar
- 2. Bahan:
	- a. Foto udara pankromatik hitam putih skala 1 : 6.000 (Kota Yogyakarta), atau foto udara pankromatik h/p skala 1 : 10.000 (Kota Magelang), atau foto udara pankromatik h/p skala 1 : 6.000 (Kota Klaten).

b. Peta dasar yang berupa peta topografi atau peta baku lainnya (lembar Yogyakarta atau lembar Magelang atau lembar Klaten).

#### **D. Cara Kerja**

- 1. Tentukan titik pusat dan pusat pindahan foto udara pada setiap foto yang akan diinterpretasi.
- 2. Buat peta dasar (sumber peta dasar adalah peta topografi ataupun peta standar lainnya). Skala peta dasar disesuaikan dengan kerincian peta tematik yang akan dibuat, dan skala citra penginderaan jauh yang digunakan.
- 3. Siapkan stereoskop cermin, transparan, dan alat tulis.
- 4. Pasang foto udara (sepasang) di bawah stereoskop cermin, kemudian kenali dan batasi (delineasi) permukiman yang mempunyai keseragaman perujudan pada foto udara. Permukiman yang secara relatif mempunyai kepadatan, tata letak, dan perujudan yang seragam digunakan sebagai satuan pemetaan (*mapping unit*).

Satuan pemetaan ini kemudian digunakan sebagai dasar penilaian parameter kualitas permukiman. Apabila diketemukan satuan pemetaan yang terlalu kecil di gambar pada peta dasar, gabungkan satuan pemetaan tersebut ke dalam satuan pemetaan di dekatnya.

- 5. Hitung kepadatan rumah pada setiap satuan pemetaan (blok permukiman) yang telah dibatasi sebelumnya. Kepadatan rumah yang dimaksud dalam latihan ini adalah perbandingan luas tutupan atap dan luas permukiman *(percentace of roof cover)*, bukan jumlah rumah per satuan pemetaan.
- 6. Tata letak rumah atau pola pengaturan letak bangunan rumah
	- a. Kategori baik, apabila pengaturan letak bangunan baik. Tata letak baik apabila 50% atau lebih bangunan perumahan yang terdapat pada satuan pemetaan ditata secara teratur, bangunan perumahannya menghadap ke jalan atau mempunyai akses yang baik, dan pola bangunan perumahan pada permukiman tersebut tertata secara teratur.
	- b. Kategori sedang, apabila pengaturan letak bangunan cukup, yaitu apabila antara 25%-50% bangunan perumahan yang terdapat pada satuan pemetaan ditata secara teratur.
- c. Kategori buruk, apabila sebagian besar pola pengaturan letak bangunan kurang atau bangunan perumaahn yang tertaat dengan baik dan yang mempunyai aksesibilitas baik < 25% dari seluruh bangunan yang ada.
- 7. Lebar jalan (lebar jalan lingkungan pada setiap satuan pemetaan)
	- a. Lebar jalan masuk (lingkungan) baik, apabila sebagian besar ( > 50% ) dari jalan masuk yang terdapat pada satuan pemetaan dapat dilalui mobil besar (truk, bus) atau lebar jalan rata-rata lebih dari 6 meter.
	- b. Jalan masuk sedang, apabila antara 25%-50% lebar jaaln pad asatuan pemetaan dapat dilalui mobil (lebar jalan antara 3-6 meter).
	- c. Kategori lebar jalan jelek, apabila sebagian besar jalan masuk tidak dapat dilalui mobil atau kurang dari 25% lebar jalan yang dapat dilalui mobil.
- 8. Kondisi jalan (kondisi permukaan jalan)
	- a. Kategori baik, apabila permukaan jalan lingkungan pada satuan pemetaan sebagian besar ( > 50% ) telah diperkeras dengan aspal, semen, atau conblok.
	- b. Kategori sedang, apabila permukaan jalan yang diperkeras panjangnya antara 25%-50% dari seluruh panjang jalan lingkungan pada satuan pemetaan.
	- c. Kategori jelek, apabila permukaan jalan yang diperkeras panjangnya kurang dari 25% dari seluruh panjang jalan lingkungan pada satuan pemetaan.
- 9. Kondisi halaman
	- a. Kondisi halaman baik, sebagian besar ( > 50% ) rumah yang ada pada satuan pemetaan mempunyai halaman rumah yang terawat dengan baik.
	- b. Kondisi halaman sedang, antara 25%-50% rumah yang ada pada satuan pemetaan mempunyai halaman yang terawat.
	- c. Kondisi halaman jelek, sebagian besar rumah yang ada pada satuan pemetaan halaman depannya tidak terawat.
- 10. Pohon pelindung di tepi jalan
	- a. kategori baik, pohon pelindung jalan terdapat pada sebagian besar jalan lingkungan, atau lebih dari 50% jalan yang ada pada satuan pemetaan terdapat pohon pelindung.
- b. Kategori sedang, jalan yang ada pohon pelindungnya pada setiap satuan pemetaan antara 25%-50% dari seluruh panjang jalan yang ada.
- c. Kategori jelek, apabila jalan lingkungan yang ditanami pohon pelindung panjangnya kurang dari 25% dari seluruh panjang jalan yang ada.
- 11. Lokasi permukiman adalah lokasi relatif terhadap kenyamanan bertempat tinggal.
	- a. kategori buruk, apabila lokasi dekat dengan sumber polusi udara maupun suara. Sebagai contoh: satuan pemetaan yang terletak dekat dengan bangunan industri besar, pada dataran banjir, pada lokasi yang merupakan garis lurus dari landasan pacu pangkalan udara (*run way*).
	- b. Kategori sedang, yaitu satuan pemetaan yang berupa permukiman tidak terpengaruh secara langsung dengan kegiatan sumber polusi (udara dan suara) maupun pada lokasi rentan bencana alam.
	- c. Kategori baik, apabila lokasi satuan pemetaan jauh dari sumber polusi dan masih cukup dekat dengan fasilitas kota.
- 12. Hitung nilai kualitas permukiman pada setiap satuan pemetaan (blok permukiman), dan lakukan klasifikasi nilai kualitas permukiman tersebut menjadi 5 klas. Untuk menentukan interval klas gunakan formula sebagai berikut:

*jumlah erval Skortertin ggi skorterren dah Lebar erval* int int erval =  $\frac{Skortertin ggi -$ 

#### **Catatan:**

- 1. Parameter studi kualitas permukiman dalam praktikum ini dibatasi sedemikian rupa, disesuaikan dengan waktu yang tersedia.
- 2. Parameter yang dipilih dalam praktikum ini, khususnya parameter yang informasinya dapat disadap secara langsung dari data penginderaan jauh (foto udara).
- 3. Untuk dapat dioperasionalkan, maka hasil interpretasi harus diuji kebenarannya di lapangan dan perlu didukung dengan data hasil pengukuran lapangan dan atau data sekunder.

## **ACARA VII PENENTUAN NILAI PAJAK BUMI DAN BANGUNAN**

#### **A. Dasar Teori**

Pajak Bumi dan Bangunan adalah pajak yang dikenakan atas harta tak bergerak. Pajak Bumi adalah pengenaan pajak atas permukaan bumi (lahan), sedangkan pajak bangunan adalah pengenaan pajak atas konstruksi teknik yang ditanam atau dilekatkan secara tetap pada lahan; konstruksi teknik tersebut dapat dimanfaatkan sebagai tempat tinggal, atau tempat berusaha, atau tempat yang dapat diusahakan (Sekretaris Negara, 1986).

Pada dasarnya semua lahan, yang terletak di dalam wialyah Republik Indonesia, dikenakan kewajiban membayar pajak bumi dan bangunan (PBB). Tetapi dalam pelaksanaannya terdapat beberapa pengecualian, objek yang tidak dikenakan pajak antara lain: objek pajak yang digunakan untuk kepentingan umum, peninggalan purbakala, tanah negara, dan lain-lainnya. Apabila dirinci objek pajak yang tidak terkena kewajiban membayar pajak karena berfungsi sebagai fasilitas umum, antara lain: tempat ibadah, pendidikan, kantor pemerintah, kesehatan, dan kegiatan sosial.

Pajak Bumi dan Bangunan harus dibayar seorang wajib pajak setiap tahun, dan pada setiap periode tertentu besarnya pajak terhutang akan ditinjau kembali. Pajak yang harus dibayarkan oleh setiap wajib pajak besarnya tidak hanya dipengaruhi oleh luas objek pajaknya, tetapi ada beberapa faktor lainnya. Salah satu faktor yang mempengaruhi besarnya pajak bumi (lahan) adalah harga lahan atau harga jual lahan, sedangkan untuk pajak bangunan adalah kualitas bangunan atau fasilitas di dalam bangunan tersebut.

Besarnya pajak yang harus dibayar oleh seorang wajib pajak ditentukan dengan menghitung nilai jual lahan (luas persil dikalikan dengan harga lahan per satuan luas) atau sering disebut dengan istilah Nilai Jual Objek Pajak (NJOP). Apabila pada objek pajak tersebut tidak terjadi transaksi jual beli, maka besarnya NJOP ditentukan dengan membandingkan objek pajak tersebut dengan lahan yang mempunyai karakteristik yang sama atau menafsirkan harga lahan berdasarkan faktor pengaruhnya. Secara umum harga lahan dipengaruhi oleh beberapa faktor, antra lain: lokasi relatif terhadap fasilitas, kondisi fisik lahan, kondisi lingkungan, penggunaan lahan, dan aksesibilitas.

Hasil penafsiran Nilai Jual Objek Pajak, kemudian akan digunakan untuk menentukan besarnya Nilai Jual Kena Pajak (NJKP). Pada saat ini Nilai Jual Kena Pajak besarnya 20% dari Nilai Jual Objek Pajak. Penentuan besarnya NJKP tersebut seragam untuk seluruh daerah dan tidak dirinci dalam daerah kota dan desa (NJKP adalah 20% dari NJOP). Peraturan penentuan besarnya NJKP ini dituangkan dalam Peraturan Pemerintah (PP Nomor 46/1985). Untuk menyederhanakan cara penentuan besarnya pajak yang dihitung dari harga lahan, maka telah ditetapkan suatu Keputusan Menteri Keuangan RI tentang Penentuan Klasifikasi dan Besarnya Nilai Jual Objek Pajak (Rochmat Soemitro, 1989). Berdasarkan peraturan tersebut klasifikasi Nilai Jual Pajak Bumi dirinci ke dalam 50 klas.

Untuk menentukan besarnya pajak bangunan aturannya sedikit berbeda. Cara menghitung besarnya pajak bangunan, maka nilai NJKP akan dikurangi terlebih dahulu dengan nilai bangunan tidak kena pajak (BTKP). Pada saat ini nilai bangunan tidak kena pajak besarnya Rp 2.000.000,-. Peraturan ini terutama ditujukan untuk mengurangi beban membayar pajak bagi masyarakat yang secara ekonomi termasuk dalam kelompok menengah ke bawah. Karena bangunan perumahan yang sangat sederhana secara otomatis akan terbebas dari kewajiban membayar pajak bangunan. Jadi apabila harga jaul bangunan (NJOP bangunan) kurang dari Rp 2.000.000,-, maka tidak dikenakan pajak bangunan, tetapi hanya membayar pajak lahan (bumi) saja.

Secara sederhana cara menentukan besarnya pajak bumi dan bangunan adalah sebagai berikut: Besarnya pajak bumi (lahan) yang harus dibayar oleh wajib pajak adalah:

Pajak Bumi (lahan) = 0,5% \* NJKP

Catatan:

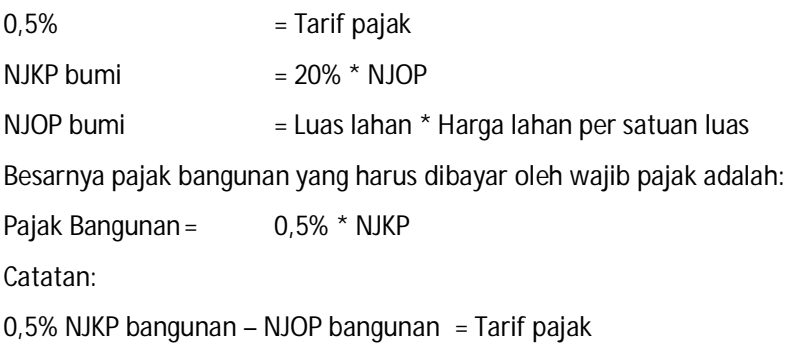

- $= 20\%$  \* (NJOP BTKP)
- = Kualitas bangunan
- $=$  Rp 2.000.000,-

Pada latihan ini hanya akan menghitung besarnya pajak bumi (lahan), dengan cara menentukan Idas Nilai Jual Objek Pajak Bumi (lahan). Untuk menentukan klas NJOP akan ditafsirkan dari harga lahan yang diperoleh dari hasil interpretasi data penginderaan jauh. Metode yang digunakan untuk menentukan harga lahan adalah pendekatan pengharkatan (scoring) terhadap faktor-faktor yang mempengaruhi harga lahan. Hasil perhitungan harkat setiap satuan pemetaan akan digunakan sebagai dasar penentuan harga lahan di lapangan. Cara mengkonversi:

Jumlah harkat menjadi data harga lahan digunakan acuan data hasil pengamatan di lapangan secara sampling.

#### **B. Tujuan**

Menafsir pajak bumi melalui interpretasi citra penginderaan jauh.

#### **C. Alat dan Bahan yang digunakan**

- 1. Alat:
	- a. Stereoskop cermin
	- b. Midloupe (loupe)
	- c. Meja sinar
- 2. Bahan
	- a. Foto udara pankromatik hitam putih daerah perkotaan Yogyakarta, atau foto udara pankromatik hitam putih daerah perkotaan Klaten
	- b. Peta dasar (peta topografi atau peta administrasi)

#### **D. Cara Kerja**

Sebagai pedoman dalam latihan ini, maka urutan kerjanya adalah sebagai berikut:

- 1. Persiapkan citra penginderaan jauh, menggunakan foto udara pankromatik skala besar ataupun citra satelit (Quickbird, Ikonos, SPOT 5, atau lainnya) dan peta dasar. Untuk peta dasar sesuaikan dengan tingkat kerincian citra
- 2. Lakukan interpretasi dengan satuan pemetaan (mapping unit) berupa persil lahan. Satuan pemetaan ini berisi informasi penggunaan lahan dan aksesibilitas satuan penggunaan lahan. Buatlah ukuran poligon terkecil dengan dimensi 2,5 mm x2,5 mm pada peta akhir.
- 3. Interpretasi yang dilakukkan pada latihan ini menggunakan beberapa parameter penaksiran harga lahan berikut:
	- a. Penutup/penggunaan lahan
	- b. tingkat aksesibilitas dari jalan utama
	- c. Jarak terhadap fasilitas kota (misal: perkantoran, sekolah, dll)
	- d. kondisi fisik lahan (misal: kemiringan lereng, bentuk lahan)
	- e. Kondisi lingkungan (palnned or unplanned)
- 4. Hitunglah jumlah harkat faktor yang mempengaruhi harga lahan pada setiap satuan pemetaan. Jumlah harkat dapat diketahui dengan cara menjumlahkan harkat 5 parameter sebagaimana tersebut di atas. Gunakan tabel 1 s.d tabel 5 untuk menghitung jumlah harkat setiap mapping unit.
- 5. Tentukan harga lahan per satuan luas berdasarkan jumlah harkat dan data pengamatan lapangan. Pada latihan ini, asumsikan bahwa satuan pemetaan dengan skor tertinggi mempunyai harga lahan Rp 1.000.000/m3. Penentuan harga lahan lainnya tentukan berdasarkan garis regresi linier
- 6. Buatlah klasifikasi harga lahan per satuan luas dari hasil interpretasi ke dalam kelas lahan (Kelas Nilai Jual Objek Pajak=NJOP) dengan menggunakan tabel klasifikasi Tabel 6.
- 7. Hitung besarnya pajak terhutang dan beberapa faktor penentunya, yakni:
	- a. NJOP (satuan pemetaan)
	- b. Nilai Jual Kena Pajak/JNKP (satuan pemetaan)
	- c. Pajak terhutang (per persil)
- 8. Untuk menghitung besarnya NJOP dan NJKP, dapat dihitung pada setiap satuan pemetaan. Pada setiap satuan pemetaan kemungkinan terdapat lebih dari satu
persil. Sementara penghitungan besarnya pajak terhutang harus dihitung per persil.

9. Cara menghitung pajak terhutang

a.ukurlah luas setiap persil

b.pajak terhutang =  $0.5 *$  (luas persil  $*$  NJKP)

- 1. Buat laporan yang berisi:
	- a. Pendahuluan
	- b. Tujuan
	- c. Metode
	- d. Hasil dan pembahasan hasil
	- e. Kesimpulan
	- f. Lampiran (peta hasil dan tabel pajak bumi)

#### **Catatan:**

- 1. Pajak Bumi dan Bangunan merupakan pajak yang dikenakan pada persil yang meliputi bumi (lahan) dan bangunan di atasnya. Tetapi pada latihan ini dibatasi hanya menafsir besarnya pajak terhutang bumi, sebab cara menafsir besarnya pajak terhutang bangunan melalui pendekatan penginderaan jauh masih mengalami kesulitan tanpa dilakukan pekerjaan lapangan yang intensif. Karena keterbatasan waktu untuk survey lapangan, maka pada latihan ini akan difokuskan untuk menafsir pajak bumi saja.
- 2. Untuk menghitung besarnya Nilai Jual Objek Pajak dan Nilai Jual Kena Pajak, dapat dihitung pada setiap satuan pemetaan. Setiap satuan pemetaan kemungkinan terdiri dari satu persil atau gabungan beberapa persil. Sedangkan untuk menghitung besarnya pajak terhutang, harus dihitung per persil. Karena besarnya pajak terhutang harus dihitung per persil, maka cara menghitungnya adalah sebagai berikut:

Ukur luas setiap persil

Pajak terhutang ==  $0.5 *$  (luas persil \* NJKP)

3. Parameter untuk menafsir harga lahan pada latihan ini tidak dapat diterapkan secara langsung pada setiap kondisi lahan. Sebab harga lahan sangat bervariasi antara satu daerah dengan daerah lainnya, dan secara umum harga lahan

dipengaruhi oleh latar belakang kondisi sosial ekonomi penghuninya (Lihat pasal 2 Ayat 2 UU PBB).

- 4. Pada latihan ini hanya dipilih beberapa parameter yang dapat dengan mudah disadap dari data penginderaan jauh. Dengan asumsi parameter tersebut merupakan parameter utama yang mempengaruhi harga lahan di suatu tempat.
- 5. Pedoman yang digunakan untuk menentukan harga lahan (Gambar 1), yang diperoleh dengan cara menghitung besarnya jumlah harkat, tidak dapat digunakan sebagai acuan untuk menafsir harga lahan sembarang tempat. Secara garis regresi tersebut diperoleh dari mengolah data sekunder pada skala setengah rinci.

Tabel 1 s.d tabel 6 berikut adalah klasifikasi parameter dan harkat untuk penafsiran harga lahan.

| No | Kelas | Kategori penutup/penggunaan lahan                               | Harkat |
|----|-------|-----------------------------------------------------------------|--------|
|    |       | Perdagangan dan Jasa                                            | 5      |
|    |       | Permukiman                                                      | 4      |
| 3  |       | Pekarangan, lahan kosong                                        |        |
|    | IV    | Pertanian (sawah, tegalan, perkebunan)                          |        |
| 5  | V     | Tempat ibadah, pendidikan, perkantoran, kesehatan,   0<br>makam |        |

Tabel 1. Klasifikasi dan harkat Parameter penutup/penggunaan lahan

Tabel 2. Klasifikasi dan harkat Tingkat aksesibilitas dari jalan utama

| No | Kelas | Kategori penutup/penggunaan lahan | Harkat |
|----|-------|-----------------------------------|--------|
|    |       | Berimpit                          | 5      |
|    |       | < 50 m                            | 4      |
| 3  |       | $50 m - 150 m$                    | 3      |
| 4  | IV    | $150 m - 500 m$                   | ◠      |
| 5  |       | $>500$ m                          |        |

| No | Kelas | Kategori penutup/penggunaan lahan | Harkat |
|----|-------|-----------------------------------|--------|
|    |       | $<$ 500 m                         |        |
|    |       | $500 m - 1000 m$                  |        |
|    |       | 1000 m $-$ 2500 m                 |        |
|    |       | $2500 m - 5000 m$                 |        |
|    |       | $>5000 \text{ m}$                 |        |

Tabel 3. Klasifikasi dan harkat Jarak terhadap Fasilitas Kota

Tabel 4. Klasifikasi dan harkat Kemiringan Lereng

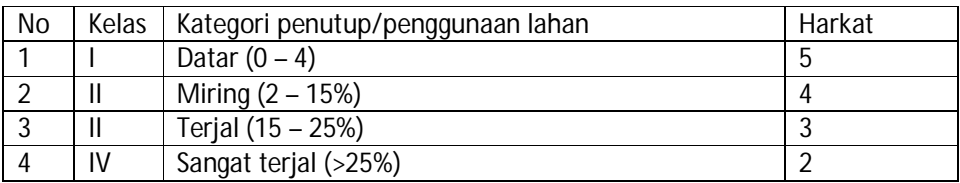

Tabel 5. Klasifikasi dan harkat Tingkat aksesibilitas dari jalan utama

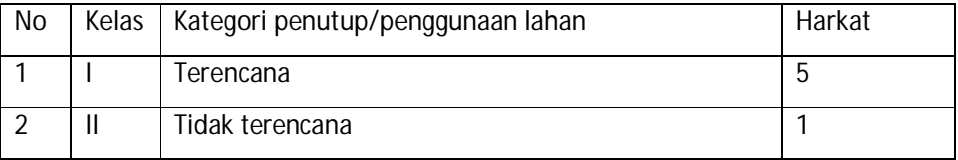

Tabel 6. Contoh Klasifikasi Nilai Jual Kena Pajak berdasar (selanjutnya lihat UU

## PBB dan PP PBB terbaru)

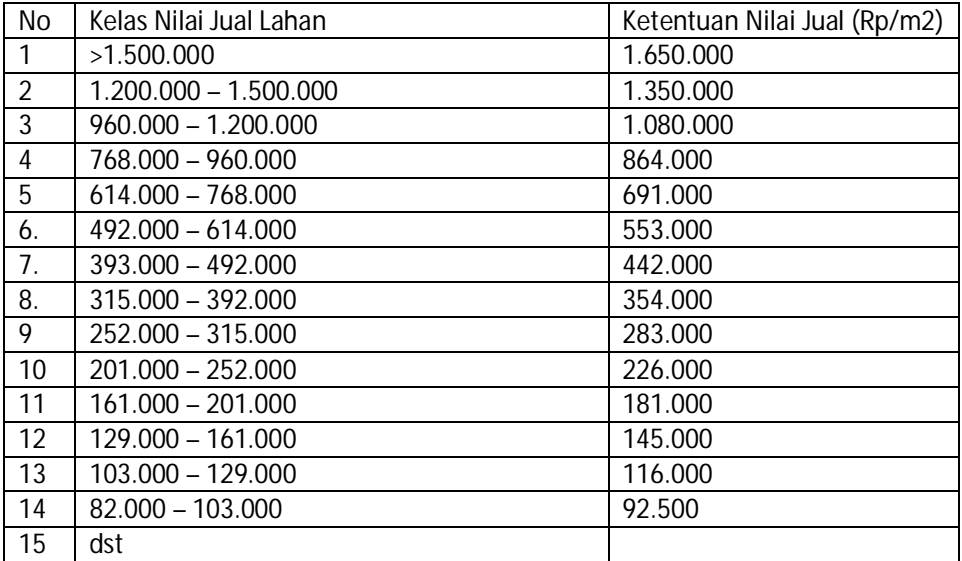

# **ACARA VIII PENENTUAN LOKASI IKLAN LUAR RUANGAN**

#### **A. Dasar Teori**

Saat ini fenomena ikaln luar ruangan (*out door reclame*) kian menyeruak bagaikan pohon-pohon pesan yang sengaja ditanam. Sepertinya setiap jengkal tanah dan kemanapun kaki melangkah di bumi perkotaan di sanalha ada iklan. Warga kotapun sulit menghindari keberadaannya. Billboard berukuran besar di mana-mana semakin menambah sesaknya jalanan yang relatif sempit, karena banyak reklame yang menempati daerah milik jalan (damija). Reklame dalam segala wujudnya, seperti billboard telah menyerang perasaan warga kota dengan berbagai tusukan, dari yang bersifat menggugah animo masyarakat terhadap produk tertentu sampai pada menggugah nafsu syahwat warga kota.

Fenomena tersebut mencuat karena produsen yang menghasilkan barang atau jasa tertentu yang ditawarkan bersama dengan perusahaan/biro iklan berusaha untuk memasang iklan sebanyak-banyaknya di titik-titik strategis sepanjang jalan kota (Tinarbuko, 2004). Gejala tersebut semakin menjadi-jadi manakala aparat pemkot yang bertugas menjalankan fungsi kontrol tidak begitu memahami dan menyadari akan arti pentingnya estetika dan ruang terbuka di kota untuk keperluan kenyamanan dan tempat berekreasi bagi warga kota. Pemda/pemkot seringkali lebih banyak berorientasi pada bagaimana mencari untung sebanyak-banyaknya (*profit oriented*) sebagai upaya mencari pendapatan daerah sebanyak-banyaknya, sehingga seringkali pemda setempat seringkali menyetujui pemasang iklan.

Pemasangan salah satu jenis iklan semestinya memperhatikan kondisi lahan dan kondisi sosial ekonomi masyarakat di sekitarnya. Suatu contoh betapa suatu jenis iklan mengganggu peranan mayarakat adalah iklan *Buste Cream*, yang didirikan / dipasang pada devider Jalan Lingkar (ring road) Utara Yogyakarta. Lokasi iklan tersebut berada di antara 3 (tiga) perguruan tinggi, yakni UPN, Amikom, FE/MM UII. Iklan tersebut menampilkan gambar seorang wanita cantik yang berpose aduhai, sehingga iklan tersebut banyak menuai protes dari pihak kampus. Pada akhirnya iklan tersebut dirusak masyarakat, karena protes yang dilancarkan warga tidak diperhatikan oleh pemasang iklan dan pemerintah daerah. Baliho tersebut baru diganti setelah dirusak oleh

masyarakat. Satu contoh lagi iklan pemasangannya tidak memperhatikan karakteristik lokasi adalah iklan rokok bersama iklan-iklan lainnya yang berlokasi di Perempatan Tugu. Keberadaan iklan tersebut kurang memperhatikan aspek budaya, karena iklan-iklan tersbut yang berukuran besar ternyata dapat menutupi kenampakan bangunan tugu yang merupakan maskot Kota Yogyakarta.

Beberapa aspek yang harus dipertimbangkan dalam penentuan iklan luar ruangan adalah:

a. Eksistensi bangunan-bangunan bersejarah

Keberadaan bangunan-bangunan bersejarah harus dipertimbangkan dalam penentuan lokasi iklan luar ruangan, dalam pengertian jangan samapi iklan yang ada di situ menutupi bangunan tersebut. Iklan yang ada di sekitar bangunan-bangunan bersejarah tidak boleh secara langsung mengganggu pandangan warga terhadap bangunan. Oleh karena itu di depan bangunan ini tidak boleh didirikan iklan luar ruangan, bahkan seandainya akan didirikan di samping kanan kirinya pun tetap harus memperhatikan ukuran iklan (reklame) tersebut. Hal ini perlu diperhatikan, jangan sampai iklan lebih menarik perhatian masyarakat daripada bangunan bersejarah.

b. Vegetasi

Bagian wajah kota yang ditumbuhi pepohonan yang rimbun atau berumur puluhan tahun, sehingga tumbuhan tersebut menjadi paru-paru kota jangan sampai diganggu dengan iklan-iklan berukuran besar. Apabila pepohonan ini ditutupi oleh iklan luar ruangan, billboard misalnya, maka disamping merusak estetika juga mengganggu pepohonan di dalam menyerap sinar matahari untuk fotosintesis. Vegetasi yang ditutup oleh iklan akan menyebabkan wajah vegetasi sebagai penghijau kota tidak tampak. Oleh karena itu sedapat mungkin harus diusahakan agar pada daerah yang bervegetasi tidak didirikan reklame luar ruang. Kalaupun harus dibuat reklame, maka reklame tersebut harus berukuran kecil.

c. Bangunan-bangunan utama

Bangunan-bangunan utama yang dimaksud dalam hal ini adalah bangunan perkotaan, bangunan-bangunan yang menjadi ciri khas kota. Suatu contoh betapa bangunan utama kota telah menjadi tereduksi maknanya karena pengaruh iklan adalah bangunan tugu, yang merupakan maskot Kota Yogyakarta. Tugu kini tertutup oleh beberapa iklan, diantaranya adalah iklan rokok. Jangan sampai keadaan ini terjadi pada bangunan utama lainnya. Di Kota Yogyakarta, bahkan bangunan bersejarah dapat tergusur oleh kepentingan bisnis, yakni dengan didirikannya Mall Ambarukmo.

#### d. Bangunan tempat ibadah/lembaga keagamaan dan pendidikan

Pemasangan iklan harus pula memperhatikan fungsi bangunan di sekitarnya. Jangan sampai di lokasi yang dekat dengan tempat ibadah/lembaga keagamaan dan pendidikan dipasang iklan yang tidak menampilkan nilai-nilai dan moralitas. Suatu contoh betapa iklan yang tidak memperhatikan nilai-nilai moralitas yang sesuai dengan fingsi bangunan atau masyarakat sekitarnya, adalah iklan *Buste Cream* yang menampilkan seorang wanita cantik yang hampir bertelanjang dada. Iklan tersebut berlokasi di antara tiga lembaga pendidikan yakni UPN, Amikom, dan UII, bahkan persis pada titik yang merupakan pertigaan yang padat, tentu dapat menimbulkan kemacetan karena iklan yang memang sangat menarik terutama bagi anak muda. Pada akhirnya iklan tersebut mendatangkan protes mahasiswa UII dan masyarakat setempat. Kejadian sejenis juga terjadi di beberapa kota lain di mana iklan-iklan yang tidak sesuai dengan kriteria akhirnya dibongkar paksa baik oleh masyarakat maupun oleh pemerintah daerah ([http://www.Jakarta.go.id/20/12/04\).](http://www.Jakarta.go.id/20/12/04).)

e. Ruang terbuka

Ruang terbuka merupakan bagian dari wajah kota yang dapat digunakan oleh warga kota untuk berrekreasi, melepas kepenatan, dan bermain. Oleh karena itu keberadaan ruang terbuka sangat penting bagi suatu kota. Apabila di ruang terbuka ini dipasang iklan-iklan berukuran besar, maka fungsi ruang terbuka ini menjadi tereduksi dan berubah menjadi ruang yang tidak terbuka lagi. Oleh karena itu ruang terbuka idealnya bebas dari reklame, apabila masih ada reklame luar ruang juga, meski dengan ukuran kecil berarti telah mengurangi kualitas ruang terbuka. Ruang terbuka yang dibiarkan terbuka akan memperoleh skor penilaian yang lebih tinggi. Bila di ruang terbuka didirikan iklan juga, maka akan mengurangi nilai kenyamanan ruang terbuka tersebut.

#### **B. Tujuan**

- 1. Menilai tingkat kesesuaian pemanfaatan lahan untuk lokasi iklan luar ruangan di jalan lingkar selatan, sehingga dapat dibuat peta kesesuaian pemanfaatan lahan untuk iklan luar ruangan.
- 2. Menentukan lokasi-lokasi yang sesuai dengan pemasangan iklan luar ruangan sesuai dengan karakteristik dan dimensi iklan tersebut.

## **C. Alat dan Bahan**

- 1. Alat
	- a. Stereoskop cermin
	- b. Stereometer
	- c. Penggaris
	- d. Spidol OHP tipe F
- 2. Bahan
	- a. Foto udara pankromatik hitam putih skala besar daerah lingkar utara Kota Yogyakarta
	- b. Peta topografi atau peta administrasi
	- c. Plastik transparan
	- d. Kertas kalkir

# **D. Cara Kerja**

- 1. Pelajari masing-masing variabel yang menentukan pemilihan lokasi iklan sebagaimana disebutkan dalam dasar teori
- 2. Sediakanlah foto udara skala besar yang menggambarkan daerah yang hendak dievaluasi
- 3. Deliniasilah masing-masing unit lahan
- 4. Pakailah pedoman untuk penilaian dengan menggunakan tabel terlampir
- 5. Buatlah klasifikasi kesesuaian (menjadi 3 atau 5), misalnya sesuai, sedang, dan tidak sesuai
- 6. Tentukan skor masing-masing blok deliniasi

# **ACARA IX UJI KETELITIAN HASIL INTERPRETASI**

#### **A. Dasar Teori**

 Hasil interpretasi foto udara harus diuji tingkat ketelitiannya agar dapat diketahui seberapa besar ketelitian hasil interpretasinya, sehingga data yang diperoleh dapat dipercaya kebenarannya dan dapat dijadikan dasar untuk melakukan evaluasi. Uji ketelitian ini meliputi seluruh hasil interpretasi variabel penelitian. Bila hasil uji ketelitian ini memiliki persentase minimal yang ditetapkan berarti hasil interpretasi akurat.

 Menurut Short (1982), ada 4 metode untuk menguji ketelitian hasil interpretasi citra, yakni : *field checks at selected points, estimate of agreement between Landsat and reference maps or photos, statistical analysis, and confusion matrix calculation*. Cara pengujian ketelitian hasil interpretasi dalam penelitian ini adalah dengan menggunakan metode *confusion matrix calculation*. Metode-metode uji ketelitian tersebut sebenarnya digunakan untuk menguji ketelitian hasil interpretasi data citra digital Landsat, tetapi tidak tertutup kemungkinan untuk digunakan pada uji ketelitian hasil interpretasi foto udara dengan cara memodifikasinya. Sutanto (1994) melakukan modifikasi terhadap matrik tersebut dengan cara mengubah pixel menjadi petak-petak bujur sangkar atau menjadi luas bagi masing-masing hasil interpretasi atau obyek. Ketelitian hasil interpretasi ini meliputi uji ketelitian kategorik (masing-masing kategori obyek) dan uji ketelitian hasil interpretasi secara keseluruhan atau penggunaan lahan. Dalam penelitian ini hanya dilakukan uji ketelitian hasil interpretasi, sementara uji ketelitian pemetaan tidak dilakukan karena titik tekan penelitian ini pada besarnya perubahan dan agihannya.

| Kategori hasil inter- | Jaqung | Kedelai | Hutan        | Lain- | Total | Omisi         | Komisi         | Ketelitian            |
|-----------------------|--------|---------|--------------|-------|-------|---------------|----------------|-----------------------|
| pretasi               |        |         |              | Lain  |       |               |                | Pemetaan              |
| Kategori lapangan     |        |         |              |       |       |               |                |                       |
| Jagung                | 25     | 5       | 10           |       | 43    | 18/43=43%     | $7/43 = 16%$   | 25/(25+18+7)=50%      |
| Kedelai               |        | 50      | <sub>6</sub> | 5     | 63    | $13/63 = 21%$ | $11/63 = 17\%$ | 50/(50+13+11)=68%     |
| Hutan                 |        |         | 60           | 5     | 72    | $12/72 = 17%$ | $18/72 = 25%$  | $60/(60+12+18)=67\%$  |
| Lain-lain             |        |         |              | 100   | 106   | $6/100=6%$    | 13/106=12%     | $100/(100+6+13)=84\%$ |
| Total                 | 32     | 61      | 78           | 113   | 284   |               |                |                       |

Tabel 3.5. Contoh Matrik Uji Ketelitian Hasil Interpretasi dan Pemetaan

Sumber : Short, Nicholas M., 1982 dengan sedikit perubahan

Keterangan :

32 = Jumlah seluruh kategori obyek jagung

25 = Jumlah kategori hasil interppretasi obyek

 284 = Jumlah seluruh kategori dari seluruh kelas hasil interpretasi untuk obyek-obyek yang diinterpretasi sesuai dengan kategori lapangan

<u>25 and 25 and 26 and 26 and 26 and 26 and 26 and 26 and 26 and 26 and 26 and 26 and 26 and 26 and 26 and 26 and 26 and 26 and 26 and 26 and 27 and 27 and 27 and 27 and 27 and 27 and 27 and 27 and 27 and 27 and 27 and 27 a</u> Ketelitian hasil interpretasi masing-masing kategori (misal jagung) = ---- x 100 % = 78 % 32

 Ketelitian hasil interpretasi secara keseluruhan = 25 + 50 + 60 + 100 ------------------------- = 83 % 284

#### **B. Tujuan**

- 1. Mengetahui cara pengujian ketelitian hasil interpretasi foto udara dengan metode confusion matrix calculation
- 2. Mengetahui tingkat ketelitian hasil interpretasi secara kategorik maupun secara keseluruhan
- 3. Mengetahui persentase omisi, komisi, dan tingkat ketelitian pemetaan

#### **C. Alat dan Bahan**

- 1. Alat
	- a. GPS
	- b. Planimeter
	- c. Penggaris, busur
	- d. Kompas
- 2. Bahan
	- a. Plastik transparansi yang berisi hasil interpretasi foto udara
	- b. Kertas millimeter

# **D. Cara Kerja**

- 1. Tentukan luas bujur sangakar (grid-grid) yang akan dibuat pada peta hasil interpretasi. Sesuaikan dengan resolusi spasial foto udara.
- 2. Buatlah grid-grid pada Hasil interpretasi yang telah digambar pada plastic transparansi
- 3. Gunakan kertas millimeter untuk memperkirakan luasan bujur sangkar yang akan dibuat dan memudahlan dalam penghitungan jumlah bujursangkar
- 4. Hitunglah jumlah bujur sangkar pada setiap kenampakan/objek yang telah diinterpretasi.
- 5. Buatlah matriks confusion
- 6. Buatlah daftar jenis objek yang tercover oleh bujur sangkar-sangkar (checklist)
- 7. Tentukan sampel objek yang akan dicek di lapangan
- 8. Datangilah objek-objek yang telah ditentukan sampelnya, catatlah sesuai atau tidak kenampakan di lapangan dengan hasil interpretasi. Catatlah pula kenampakan yang telah berubah
- 9. Untuk menetukan apakah lokasi titik yang telah diinterpretasi dengan lokasi cek lapangan telah atau belum, gunakan GPS.
- 10. Hasil cek lapangan selanjutnya dimasukkan dalam matrik
- 11. Hitunglah persentese ketelitian
- 12. Untuk menghitung luasan perubahan gunakanlah planimeter.

# **ACARA X – XIII INTERPRETASI CITRA DIGITAL MENGGUNAKAN PENGOLAH CITRA ER MAPPER**

#### **A. DASAR TEORI**

#### **Bagian I. Pendahuluan**

Pengolahan data citra dimulai pada tahun 1960-an untuk memproses citra dari satelit yang mengelilingi bumi. Pengolahan data citra dibuat dalam bentuk "disk to disk" dimana kita harus menuliskan spesifikasi file yang akan diolah, kemudian memilih tipe pemrosesan yang akan digunakan, kemudian menunggu komputer mengolah data tersebut serta menuliskan hasilnya ke dalam file baru (gambar 1). Jadi sampai final file terbentuk baru kita dapat melihat hasil yang diharapkan, tetapi bila hasilnya jauh dari yang kita harapkan, maka kita harus mengulangnya dari awal kembali. Sampai tahun 1980-an proses tersebut masih digunakan oleh beberapa produk pengolahan data citra.

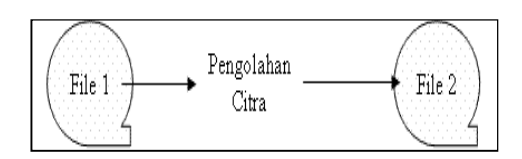

Gambar 1. Proses Pengolahan Data Citra Secara Tradisional

*ER Mapper* mengembangkan metode pengolahan citra terbaru dengan pendekatan yang interaktif, dimana kita dapat langsung melihat hasil dari setiap perlakuan terhadap citra pada monitor komputer. *ER Mapper* memberikan kemudahan dalam pengolahan data sehingga kita dapat mengkombinasikan berbagai operasi pengolahan citra dan hasilnya dapat langsung terlihat tanpa menunggu komputer menuliskannya menjadi file yang baru (gambar 2). Cara pengolahan ini dalam *ER Mapper* disebut Algoritma.

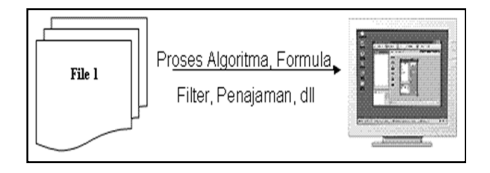

Gambar 2. Pengolahan Citra Menggunakan *ER Mapper*

*ER Mapper* adalah perangkat lunak pengolahan data citra atau satelit *(geographic image-processing product). ER Mapper* dapat dijalankan pada *workstation<sup>1</sup>* dengan sistem operasi UNIX<sup>2</sup> dan komputer PC dengan Windows<sup>3</sup> Operating System*.* Dengan *ER Mapper* kita dapat menampilkan dan mengolah data raster, menampilkan dan mengedit data vektor, dan menghubungkan dengan data dari sistem informasi geografik (SIG)<sup>4</sup>, sistem manajemen basis data *(database management)* atau dengan sumber lainnya.

Pengolahan data citra merupakan suatu cara memanipulasi data citra atau mengolah suatu data citra menjadi suatu keluaran (output) yang sesuai dengan yang kita harapkan. Adapun cara pengolahan data citra itu sendiri melalui beberapa tahapan, sampai menjadi suatu keluaran yang diharapkan. Tujuan dari pengolahan citra adalah mempertajam data geografis dalam bentuk digital menjadi suatu tampilan yang lebih berarti bagi pengguna, dapat memberikan informasi kuantitatif suatu obyek, serta dapat memecahkan masalah.

Data digital disimpan dalam betuk barisan kotak kecil dua dimensi yang disebut pixels *(picture elements)*. Masing-masing pixel mewakili suatu wilayah yang ada

 $\overline{a}$ 

<sup>1</sup> Istilah lain dari *server*. *Server* adalah sebuah sistem komputer yang menyediakan jenis layanan tertentu dalam sebuah jaringan komputer. *server* didukung dengan *prosesor* yang bersifat *scalable* dan *RAM* yang besar, juga dilengkapi dengan sistem operasi khusus, yang disebut sebagai sistem operasi jaringan atau *network operating system*. *Server* juga menjalankan perangkat lunak administratif yang mengontrol akses terhadap jaringan dan sumber daya yang terdapat di dalamnya, seperti halnya berkas atau alat pencetak (*printer*), dan memberikan akses kepada *workstation* anggota jaringan ( <http://id.wikipedia.org/wiki/>*Server*)

<sup>2</sup> UNIX adalah sebuah sistem operasi komputer yang dikembangkan oleh AT&T Bell Labs pada tahun 1960 dan 1970-an. UNIX didesain sebagai sistem operasi yang portable, multi-tasking dan multi-user. Arsitektur UNIX dan model client/server merupakan elemen yang paling penting dalam perkembangan internet dan mengubah proses komputasi secara terpusat dalam jaringan dari pada proses tunggal di komputer [\(http://id.wikipedia.org/wiki/UNIX\).](http://id.wikipedia.org/wiki/UNIX).)

<sup>&</sup>lt;sup>3</sup> Microsoft Windows adalah keluarga sistem operasi komputer pribadi yang dikembangkan oleh *Microsoft* yang menggunakan antarmuka dengan pengguna berbasis grafik. Sistem operasi *Windows* telah berevolusi dari MS-DOS, sebuah sistem operasi yang berbasis modus teks dan *command-line*. *Microsoft Windows* kemudian bisa berkembang dan dapat menguasai penggunaan sistem operasi hingga mencapai 90% (<http://id.wikipedia.org/wiki/Windows>*).*

<sup>4</sup> USGS (*United States Geological Survey* /Badan Survei Geologi Amerika Serikat) mendefinisikan SIG sebagai sistem komputer yang memiliki kemampuan untuk membangun, menyimpan, mengelola dan menampilkan informasi bereferensi geografis, misalnya data yang diidentifikasi menurut lokasinya, dalam sebuah database. Para praktisi juga memasukkan orang yang membangun dan mengoperasikannya dan data sebagai bagian dari sistem ini.

dipermukaan bumi. Struktur ini kadang juga disebut raster, sehingga data citra sering disebut juga data raster. Data raster tersusun oleh baris dan kolom dan setiap pixel pada data raster memiliki nilai digital .

Data yang didapat dari satelit umumnya terdiri beberapa *bands* (*layers*) yang mencakup wilayah yang sama. Masing-masing *bands* mencatat pantulan obyek dari permukaan bumi pada panjang gelombang yang berbeda. Data ini disebut juga *multispectral* data. Di dalam pengolahan citra, juga dilakukan penggabungan kombinasi antara beberapa *band* untuk mengekstraksi informasi dari obyek-obyek yang spesifik.

Pengolahan data citra adalah bagian penting untuk dapat menganalisa informasi kebumian melalui data satelit penginderaan jauh. Aplikasi-aplikasi yang dapat diterapkan melalui pengolahan data citra antara lain:

- a. pemantauan lingkungan
- b. manajemen dan perencanaan kota dan daerah urban
- c. manajemen sumber daya hutan
- d. eksplorasi mineral
- e. pertanian dan perkebunan
- f. manajemen sumber daya air
- g. manajemen sumber daya pesisir dan lautan
- h. oseanografi fisik
- i. eksplorasi dan produksi minyak dan gas bumi

ER Mapper menggunakan suatu konsep pengolahan data yang dinamakan algoritma, dimana algoritma memisahkan data citra dari tahapan-tahapan pengolahan citra (*image processing*). Tahapan-tahapan pengolahan citra dapaT disimpan dan diedit di dalam suatu file algoritma yang dapat digunakan untuk tahapan pengolahan data citra lainnya. Algoritma adalah rangkain tahap demi tahap pemrosesan atau perintah dalam *ER Mapper* yang digunakan untuk melakukan transformasi data asli dari hard disk sampai proses atau instruksinya selesai. Dengan Algoritma, kita dapat melihat hasil yang kita kerjakan di monitor, menyimpannya ke dalam media penyimpan (hard disk, dll), memanggil ulang, atau mengubahnya, setiap saat. Oleh karena Algoritma hanya berisi rangkaian proses, maka file dari algoritma ukurannya sangat kecil, hanya beberapa kilobyte sampai beberapa megabyte, tergantung besarnya proses yang kita lakukan, sehingga sangat menghemat ruang hard disk. Dan oleh karena file algoritma

berukuran kecil, maka proses penayangan citra menjadi relatif lebih cepat. Hal ini membuat waktu pengolahan menjadi lebih cepat. Konsep Algoritma ini adalah salah satu keunggulan *ER Mapper*.. *ER Mapper* didesain khusus untuk pengolahan data masalahmasalah kebumian, penerapan ER Mapper juga meliputi industri-industri yang bergerak di bidang kebumian.

Pengolahan data citra digital memerlukan komputer untuk memanipulasi data citra yang disimpan dalam suatu format digital. Tujuan dari pengolahan data citra adalah untuk meningkatkan arti dari data geografik sehingga menjadi lebih bermanfaat,penuh dengan informasi dan pemecahan masalah bagi para pemakainya,

Suatu data citra digital tersimpan sebagai suatu susunan dua dimensi atau grid yang dinamakan sebagai pixel (*picture elemen*) dimana masing-masing pixel mewakili suatu area di permukaan bumi secara *spasial* (keruangan). Susunan dua dimensi atau grid ini dinamakan juga sebagai raster sehingga data citra sering juga dinamakan sebagai data raster. Data raster tersusun dalarn baris horisontal yang disebut lines dan kolom vertikal yang disebut sample.

#### **Bagian II. Feature** *ER Mapper*

*ER Mapper* dan perangkat lunak pengolahan citra lainnya telah mengalami bermacam perkembangan atau evolusi. *ER Mapper* didesain agar dapat menyesuaikan dengan kemajuan perangkat keras dan sistem operasi yang ada saat ini. Banyak perangkat lunak pengolahan citra yang dikembangkan pada masa 1970-an tidak dapat lagi mengikuti kemajuan teknologi perangkat keras dan perangkat lunak saat ini, seperti masalah pengolahan citra yang interaktif dengan tampilan yang dinamis.

Ada beberapa kemajuan dari perangkat lunak pengolahan citra *ER Mapper* jika dibandingkan dengan perangkat lunak pengolahan citra yang terdahulu, yaitu :

1. Compression Wizard .

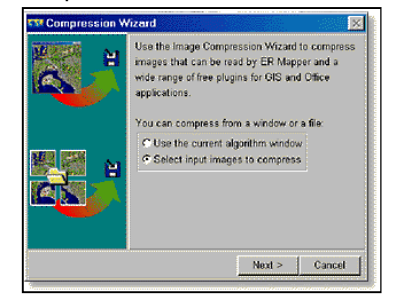

Compress algorithms, image files, or displayed imagery

- Very fast decompression and viewing.
- Compress individual images or mosaic algorithms.
- No royalties or data licenses needed to create, use or distribute compressed images.
- Breakthrough technology (patent pending) utilizes single pass compression and decompression for low-memory footprint.
- 2. Support for large imagery files

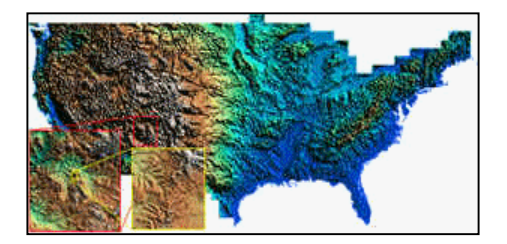

A 6GB DEM interactively shaded using *ER Mapper*

*ER Mapper* supports full access and display of files of any size.There is no software limit placed on the number of images that can be mosaiced. Use the compression wizard to make it even easier to handle your large files. Hardware limitations may be imposed when performing certain functions based on your system configuration.

3. Dynamic links

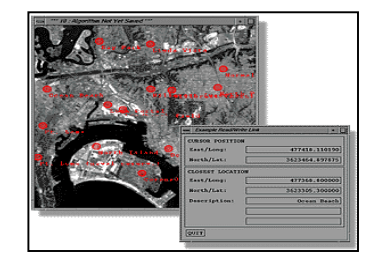

Access data in its native format from within *ER Mapper* with dynamic links

Rather than import large amounts of data, link to it dynamically. Directly display, update and save external data from within *ER Mapper*. Dynamic links use the built-in *ER Mapper* PostScript engine to generate the highest quality output.

Create your own dynamic link or select one from the wide range of links included:

- **Contours**
- Points
- Points TIN
- Tables of data
- Geoimage
- Korean annotation (Unix only)
- DXF
- DGN
- ARC/INFO
- Intrepid
- PostScript
- Symbols

## 4. Direct ARC/INFO® Support

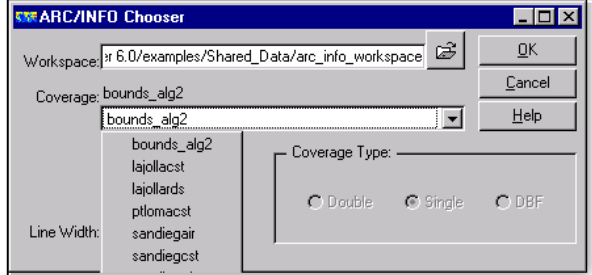

*ER Mapper* fully supports PC and UNIX ARC/INFO® format coverage files

Directly open, save, and edit ARC/INFO® coverages, including full attribute information. *ER Mapper* supports PC and Unix versions of ARC/INFO® workspaces, including float and double formats.

- Share vector data directly with ARC/INFO® and ArcView®
- Use the native *ER Mapper* editing tools to update coverages.
- Display multiple coverages within an algorithm
- 5. File Open/Save As

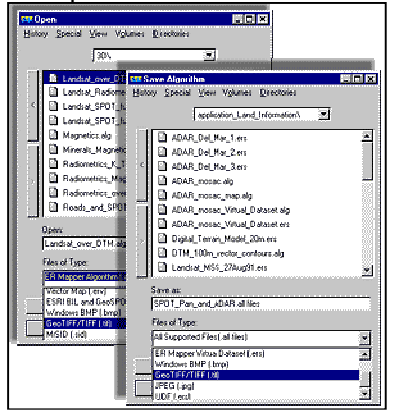

Directly read and save common imagery file formats.

*ER Mapper* has long had the most extensive file import capability of any image processing product. *ER Mapper* 6.0 takes this capability to the next level, allowing you to directly read and write common imagery formats.

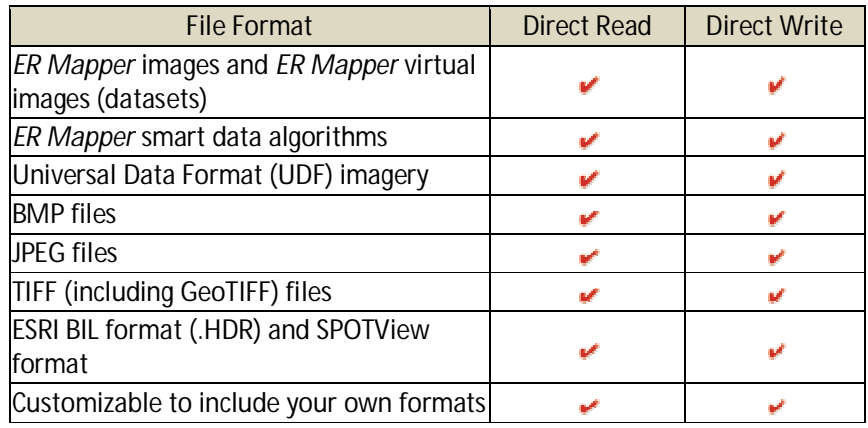

6. Supported import/export formats

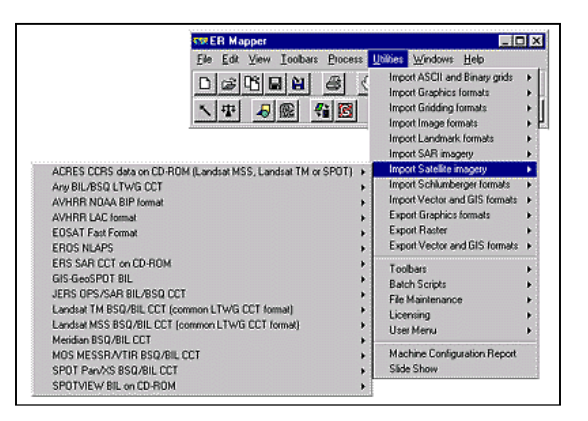

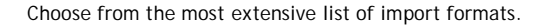

*ER Mapper* has the largest range of import/export functions available. In addition to being able to directly read and write a number of image formats, *ER Mapper* can import the following formats. For file types not listed here, generic import functions are supplied. Some exploration formats are only available on the Unix platform

#### **Bagian III. GUI<sup>5</sup>** *ER MAPPER*

Pada bagian ini akan sedikit dijelaskan mengenai beberapa komponen utama pada tampilan (interface) *ER Mapper*. Hampir semua operasi menggunakan tombol pada mouse, dan hanya sedikit sekali yang dilakukan dengan mengetik pada keyboard.

# **1. Menggunakan Mouse**

- Point, menempatkan pointer mouse pada suatu item (pilihan pada tampilan *ER Mapper*).
- Click, menempatkan pointer pada suatu item dan menekan tombol kiri mouse sekali, Double-Click(klik ganda) berarti menekannya dua kali.
- Drag, tekan tombol kiri mouse dan menahannya, lalu membawa pointer mause ke lokasi yang baru. Symbol pointer mouse akan berubah tergantung dari apa yang ditunjukkan oleh pointer tersebut:

memilih menu commands dan klik tombol; menunjukkan nilai  $\star$ digital atau koordinat pada citra.

- $\mathbb{T}$ menulis atau memilih text, atau merubah masukan angka.
- $\mathbf{Q}$ memperbesar atau memperkecil tampilan citra atau
- memilih jendela yang tidak aktif menjadi jendela aktif (current É. window)
- menggeser citra pada jendela citra.
- menggambar annotasi, membuat region, membuat obyek Ŕ komposisi peta.

# **2. Menu Utama** *ER Mapper*

Menu utama *ER Mapper* muncul langsung setelah kita membuka *ER Mapper*. Menu utama ini mempunyai dua komponen utama yaitu menu bar dan tombol toolbar (toolbar buttons):

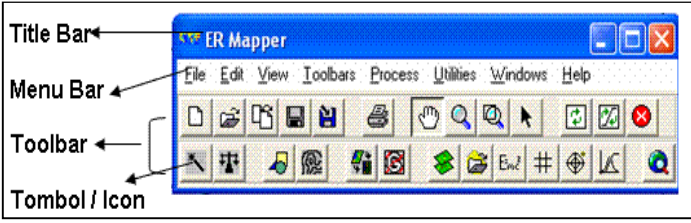

 $\overline{a}$ <sup>5</sup> *Graphycal User Interface*

- Menu bar, tempat pilihan perintah yang akan digunakan pada pengolahan citra, untuk memilih perintah pada menu bar, klik nama pada menu bar, kemudian pilih perintah yang akan dijalankan.
- Tombol toolbars, tempat menampilkan pilihan perintah urnum secara cepat, untuk menjalankannya hanya klik pada tombol perintah yang diinginkan..
- Tool tips, untuk mengetahui fungsi tombol tersebut, letakkan pointer di atas tombol yang ingin diketahui, kemudian akan muncul kalimat (tool tips) yang memberitahukan fungsi tombol tersebut

*ER Mapper* terdiri dari 8 menu utama yaitu File, Edit, View, Toolbars, Process, Utilities, Windows dan Help. Untuk mengetahui fungsi dari menu-menu utama tersebut, berikut akan kita bahas sekilas. Jendela utama *ER MAPPER* akan secara otomatis menampilkan menu bar yang berisikan seluruh fungsi dan perintah pada *ER MAPPER*

# **1. Menu File**

Menu File ini terdiri dari :

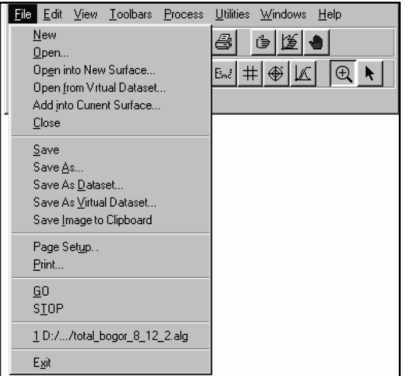

- New atau tombol , untuk membuka Image Window baru. Image Window merupakan jendela kosong untuk menampilkan data citra.
- Open atau tombol , untuk menampilkan File .ers atau .alg yang kita pilih ke dalam Image Window. Pada saat kita memilih menu File-Open akan muncul dialog box seperti gambar berikut :

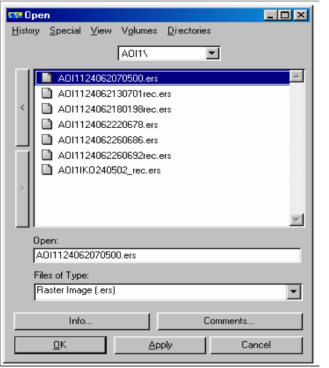

- Tekan OK jika anda ingin menampilkan file yang terpilih dan menutup Dialog Box.
- Tekan Apply jika anda ingin menampilkan file yang terpilih dan tetap membuka Dialog Box tersebut.
- Tekan Cancel jika anda ingin membatalkan dan menutup Dialog Box
- Close, untuk menutup Image Window yang aktif.
- Save atau tombol , untuk menyimpan Algoritma yang kitabuat.
- Save As atau tombol , untuk menyimpan Algoritma yang kita buat ke dalam file baru.
- Save As Dataset atau tombol, untuk menyimpan file yang ada didalam Image Window ke dalam dataset baru, yang kemudian akan muncul dialog box seperti berikut ini:

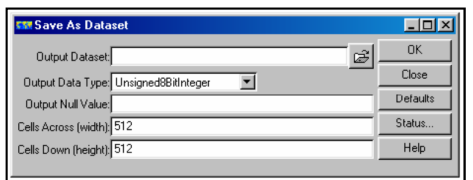

- Page Setup, yang berfungsi untuk mengatur dan menentukan :Ukuran dan warna latar Hardcopy; Mengatur skala Hardcopy,
- Exit, yang berfungsi untuk keluar dan menutup program ER Mapper

# **2. Menu Edit**

- Annotate Vector Layer : Menampilkan data vector
- Edit/Create Regions : Membuat dan melakukan editing pada data vector, perintah ini juga digunakan untuk membuat training area pada proses klasifikasi terbimbing (supervised classification)
- Edit ARC/INFO Coverage : Membuat dan melakukan editing pada data vektor yang berformat ARC/INFO Workspace.
- Edit Class Region Color and Name : Membuat dan melakukan perubahan nama atau warna pada kelas-kelas hasil proses klasifikasi. Hanya dapat digunakan pada data citra yang telah terklasifikasi.

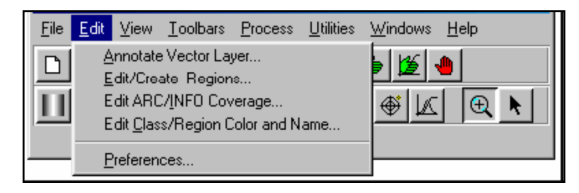

# **3. Menu View**

Beberapa perintah penting pada menu view adalah sebagai berikut:

- Algorithm : Membuka algorithm dialog box. Perintah dapat dipersingkat dengan menekan tombol.
- Quick Zoom : Memperbesar atau memperkecil tampilan citra. Perintah dapat dipersingkat dengan menekan tombol-tombol berikut
- Statistic : Menampilkan nilai –nilai statistic dari data citra
- Cell Value Profile : Menampilkan nilai piksel (Digital Number/DN) pada setiap band dalam data citra
- Cell Coordinat : Memberikan informasi mengenai letak geografis suatu obyek titik pada citra

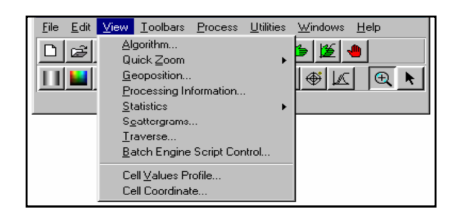

#### **4. Menu Toolbars**

Menu Toolbars digunakan untuk menampilakan short-cut atau menu singkat yang ditampilkan dalam ikon-ikon untuk menjlankan perintah tertentu dalam kelompok bidang penggunaan tertentu seperti Forestry, Mineral, dan lain-lain yang tertera pada menu toolbars .

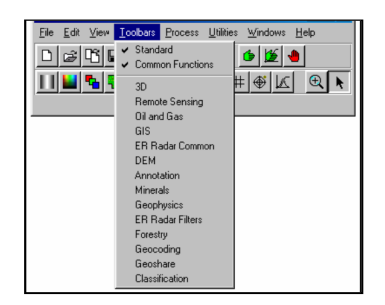

# **5. Menu Process**

Menu Process berisi menu-menu pemrosesan didalam *ER Mapper* seperti klasifikasi, konversi data, rektifikasi, penghitungan nilai statistic dan laimnya.Beberapa perintah penting pada menu process adalah sebagai berikut :

- Raster Cell to Vektor Polygons : Merubah data raster menjadi bentuk data vector
- Calculate Statistic : Menghitung nilai-nilai statistic data citra
- Classification : Menjalankan proses klasifikasi data citra satelit
- Rectification : Melakukan koreksi geometric

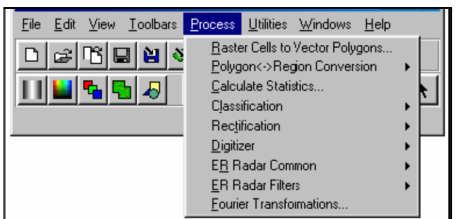

# **6. Menu Utilities**

Didalam menu utilities anda dapat melakukan proses import data dari sumber/format lain dan eksport data dari *ER Mapper* kedalam format lainnya, managemen file dan lainnya.Hal penting pada menu Utilities adalah :

- Import : Mengkonversi format data citra menjadi format ER Mapper
- Export : Mengkonversi data citra dari format ER Mapper menjadi data dalam format yang lain.

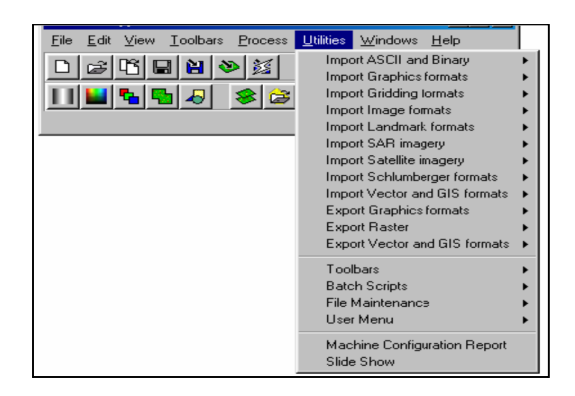

#### **7. Menu Windows**

Menu Windows digunakan untuk membuat windows baru dengan cara Klik menu Windows, pilih New Windows dan juga menampilkan namanama window lainya yang sedang dibuka dalam *ER Mapper*

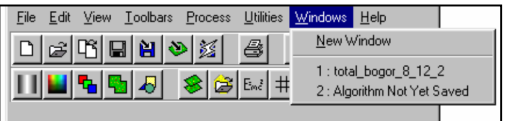

#### **8. Menu Help**

Menu Help berisi informasi-informasi bantuan yang dibutuhkan user seperti tutorial, konsep *ER Mapper* dan lainnya.

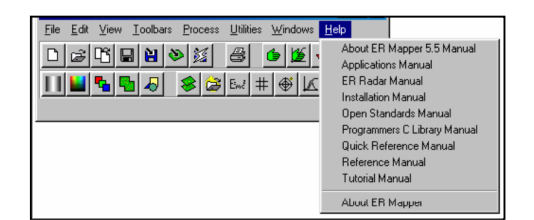

#### **Kotak Dialog** *ER Mapper*

Pada saat memilih suatu perintah atau menekan tombol pada toolbar, sering muncul kotak dialog yang mengharuskan kita untuk mengisi pada kotak kosong atau memilih file, atau memilih option yang disediakan *ER Mapper* dengan meng-klik Scrool bar (panah geser).

Ketika kita memilih untuk membuka atau menyimpan dataset, algoritma atau file lain, *ER Mapper* akan menampilkan kotak dialog pemilihan file. Jendela utama menampilkan daftar direktori atau file-file pada direktori aktif. Pada menu kotak dialog pemilihan file diatas, memiliki fungsi:

- History Menu, merubah direktory aktif, berisi daftar direktori yang telah dibuka, berurutan dari yang baru dibuka paling atas dan yang lama sebelah bawah.
- Special Menu, untuk merubah direktori awal (home direktori), atau untuk menandakan atau tidak direktori.
- View Menu, Mengurutkan isi direkori berdasarkan nama, tanggal dirubah atau tanggal dibuat.
- Volumes Menu, Untuk mengakses ke disk drive.
- Directories Menu, Untuk merubah direktori yang dibuat sistem manager komputer.

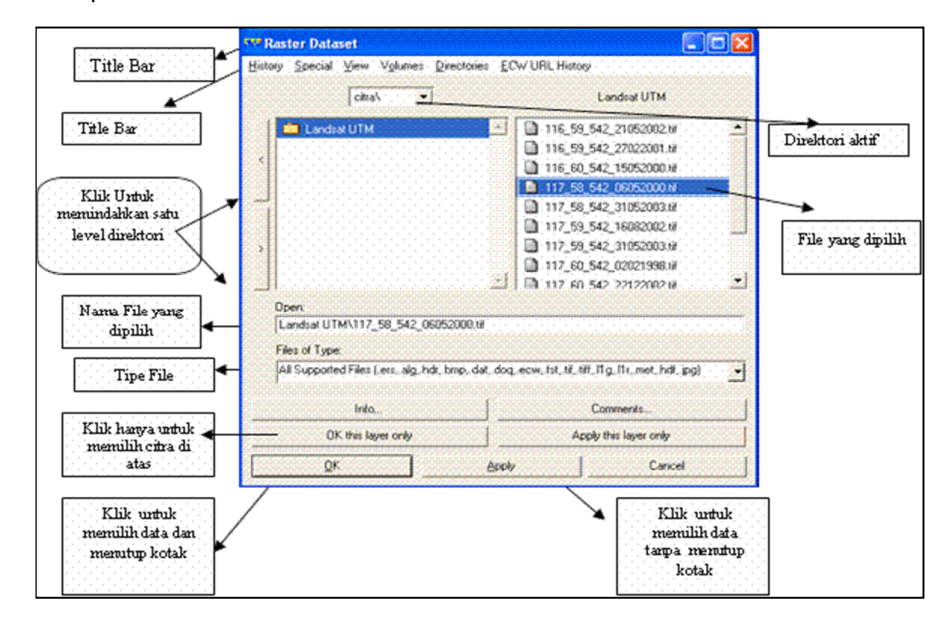

#### **Bagian IV. PERSIAPAN PRAKTIKUM PJ**

Hal yang diperlukan untuk melakukan praktikum PJ yang pertama kali dilakukan adalah :

**1. Perangkat Keras yang berupa 1 unit PC dengan spesifikasi minimal:**

Seperangkat computer PC Pentium 3, memory 64,hard disk tersisa minimal 1 GB, monitor dengan resolusi 1024x768

**2. Perangkat Lunak** 

Pengolah citra dengan perangkat lunak ER Mapper 6.4

# **3. Membuat Folder Kerja**

Membuat folder kerjadimaksudkan agar dapat memudahkan dalam melakukan pekerjaan baik melakukan penyimpanan maupun pemnaggilan data yang telah dikerjakan. Caranya sebagai berikut :

- Dari windows Explorer piih drive yang akan dipakai misalkan drive D ٠Ļ.
- ÷ Pilih File – New Folder – PRAKTIKUM PJ

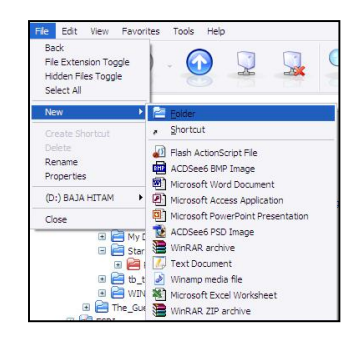

÷ Membuat Folder dengan nama mahasiswa di dalam foleder PRAKTIKUM PJ (ex:

#### satya\_baja\_hitam)

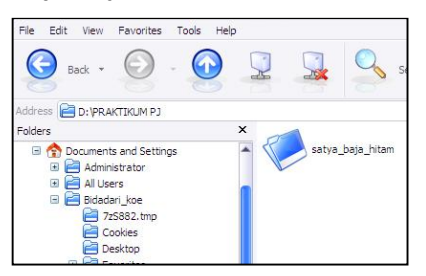

## **4. Pengcopyan Data Citra**

MEnngcopy file contoh-contoh citra dari ER Mapper dengan cara masuk ke folder *"C:\FLEXLM\ERMAPPER64\examples"* dan mengcopy seluruh filenya ke drive *"D:\PRAKTIKUM PJ\satya\_baja\_hitam"* sehingga isi dari folder nya terkopy semua.

# **B. LANGKAH-LANGKAH KERJA**

## **1. Membuka prpgram ER Mapper 6.4**

Ada 2 cara membuka ER Mapper 6.4 yaitu :

Dari *shortcut menu* yang ada di *desktop* klik *icon*   $\mathbf{L}$ 

 $255$ 

**H** Dari *"Start - All program – ER Mapper - ER Mapper 6.4"*

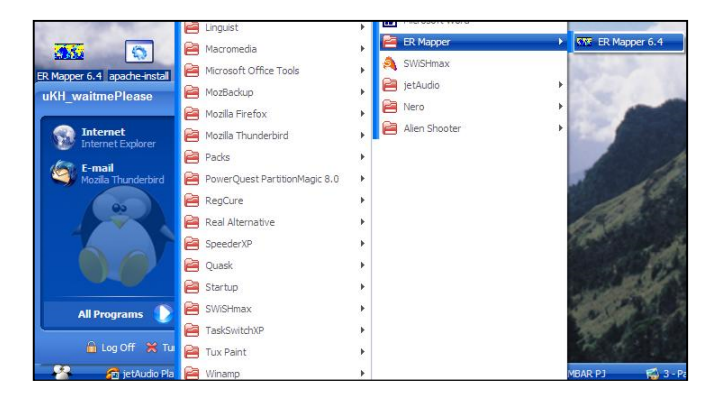

Setelah itu akan muncul tampilan sebagai berikut:

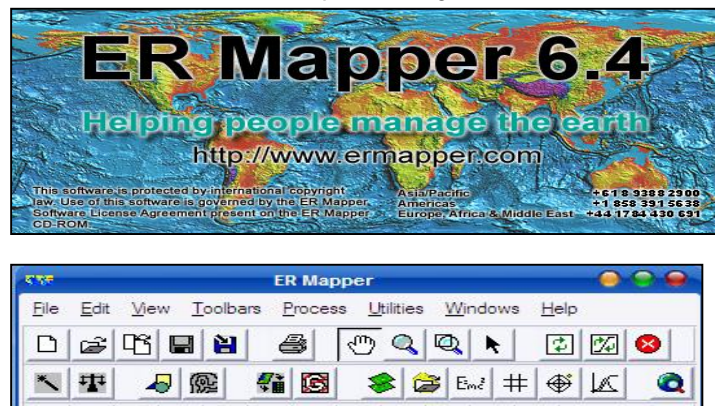

 $\textbf{m} \textbf{2} \odot \textbf{9} \textbf{1} \textbf{1} \boxtimes \textbf{1} \textbf{1} \textbf{$ 

# **2. Citra Band Tunggal**

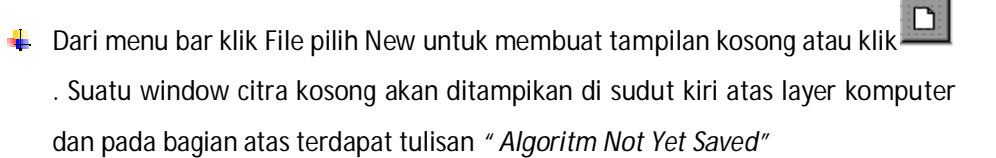

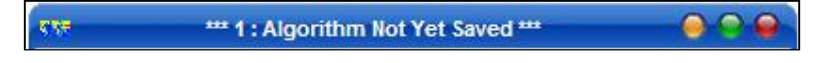

Pada kotak tersebut belum ada image karena belum ada file image yang dimasukkan. Tanda \*\*\* menunjukkan window/kotak tersebut sedang aktif atau sedang dipilih, angka 1 menunjukkan bahwa kotak window tersebut adalah kotak pertama yang dibuka, angka ini akan bertambah sebanyak jumlah kotak window yang dibuka sehingga bila kita membuka kotak ke 3 maka akan muncul angka 3 pada tampilan tersebut. Tulisan *" Algoritm Not Yet Saved"* berarti tampilan window yang kita buka belum disimpan dalam file algoritma (.alg).

 $\downarrow$  Dari menubar pilih View / Algorithm, atau dari toolbar klik

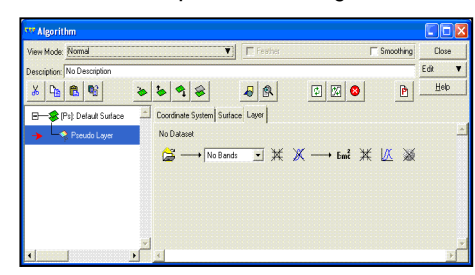

- ↓ Dari menu Algorithm pada gambar diatas klik dibawah kata No Dataset untuk meload Data yang akan ditampilkan.
- **4** Akan keluar tampilan baru, kotak Raster Dataset

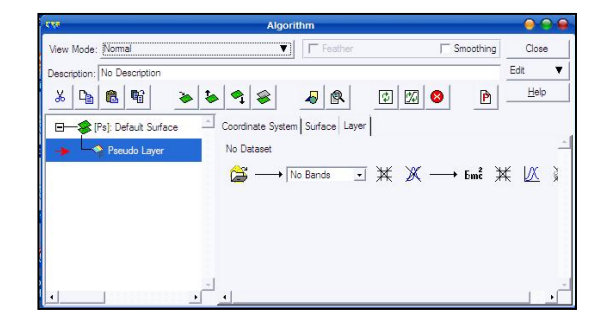

Kemudian pilih Data yang akan ditampilkan (ex: D:\PRAKTIKUM PJ\satya\_baja\_hitam\examples\Shared\_Data\Landsat\_TM\_year\_1985.ers) kemudian pilih  $\frac{p}{\sqrt{p}}$  berarti kita memilih file yang di highlight dan kotak **Raster Dataset** akan menutup **berarti kita memilih file yang di** highlight dan kotak **Raster Dataset** tidak akan menutup. Kalimat **this layer only** yang mengikuti kata **OK** dan **Apply** menunjukkan bahwa perintah tersebut hanya berpengaruh pada layer yang dipilih saja tetapi tidak untuk semua layer.

Info.. adalah perintah untuk memperlihatkan informasi dari file dataset yang akan kita pilih, akan tampil kotak seperti berikut

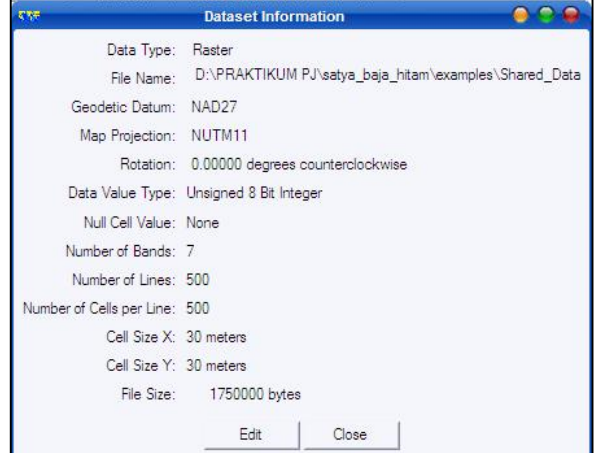

Setelah data file kita pilih, kemudian kita menentukan layer apa yang akan menampilkan data tersebut. Bila sudah terpilih, maka nama file akan terlihat pada kotak Algorithm

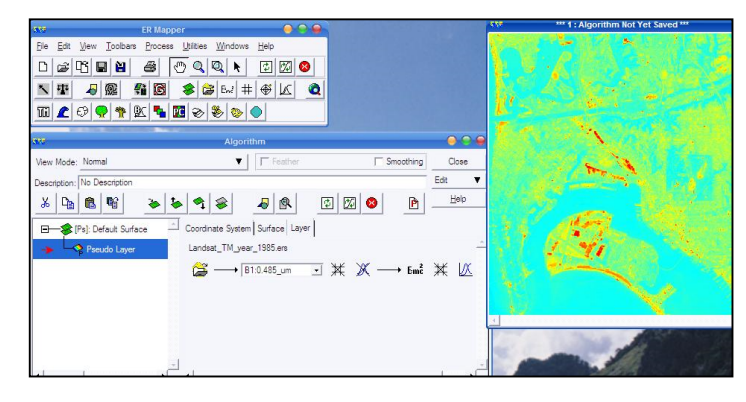

 $\overrightarrow{B}$  + B1:Band 1  $\blacksquare$  menunjukkan layer pada file terpilih yang aktif dan akan ditampilkan pada layer tersebut (contoh diatas menunjukan band 1 sebagai layer terpilih). Dengan mengklik tombol panah kebawah disamping tulisan B1:Band1 maka akan tampak seluruh layer yang ada pada file tersebut. Setelah itu cobalah ganti – ganti band dan warnanya dan simpanlah sebagai file "latihan1" dengan cara File – Save As - D:\PRAKTIKUM PJ\satya\_baja\_hitam\latihan1.alg

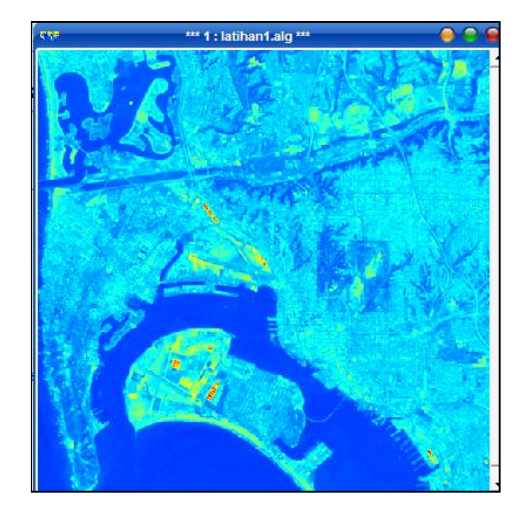

# **3. Citra Komposit**

- Dari menu bar klik File pilih New untuk membuat tampilan kosong atau klik
- Dari menubar pilih View / Algorithm, atau dari toolbar klik
- **+** Dari menu Algorithm pada gambar diatas klik dibawah kata No Dataset untuk meload Data yang akan ditampilkan.
- Akan keluar tampilan baru, kotak Raster Dataset Kemudian pilih Data yang akan ditampilkan (ex: D:\PRAKTIKUM PJ\satya\_baja\_hitam\examples\Shared\_Data\ Landsat\_TM\_year\_1985.ers) kemdian pilih  $QK$
- Akan keluar tampilan baru, kotak Raster Dataset Kemudian pilih Data yang akan ditampilkan (ex:D:\PRAKTIKUM PJ\satya\_baja\_hitam\examples\Shared\_Data\  $\underline{\mathbb{O}}\mathbb{K}$ Landsat\_TM\_year\_1985.ers) kemudian pilih
- Dalam menu yang ada di dalam Algorithm Window, klik tab Surface dan gantilah Color Mode-nya menjadi Red Green Blue.
- Klik Duplicate dua kali untuk membuat dua baris yang sama dengan baris dataset yang pertama. Sekarang terdapat tiga buah baris dari dataset yang sama dalam kontrol baris Pseudocolor.
- ↓ Pada baris pertama ganti Pseudo dengan mengklik kanan baris yang dimaksud dan pilih Red, kemudian pilih band/saluran yang diinginkan pada Select a Band, misal band 4.
- Pada baris kedua lakukan hal yang sama seperti diatas dan ganti Pseudo dengan Green, pilih band yang diinginkan, misal band 3.
- $\ddot{\phantom{1}}$  Pada baris yang ketiga ganti Pseudo dengan Blue dan pilih band yang diinginkan, misal band 2.

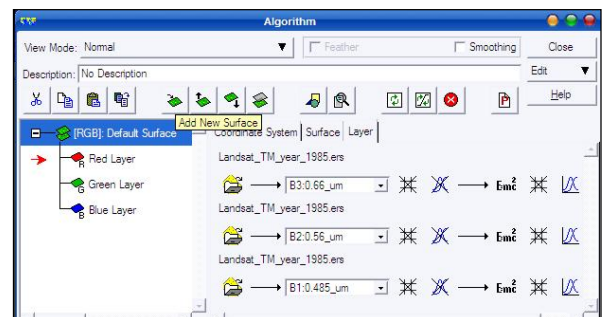

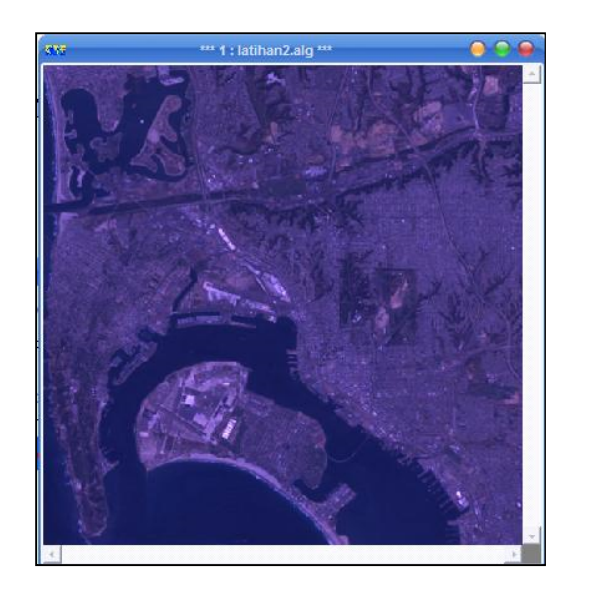

Cara lain untuk membuat citra komposit adalah melalui Toolbar Forestry dan klik

icon  $\left| \frac{\mathbf{F}_{\cdot}}{\cdot} \right|$  Create RGB Algorithm.

- Isikan dataset citra yang akan dibuat RGB-nya, lalu klik OK.
- Citra komposit akan terbentuk biasanya dengan kombinasi band 321, untuk mengubahnya buka Algorithm Window, dan ubah kombinasinya.
- Simpanlah sebagai file "latihan2" dengan cara File Save As D:\PRAKTIKUM PJ\satya\_baja\_hitam\latihan2.alg
- **4. Penajaman Citra** 
	- Buatlah citra komposit baru dengan langkah-langkah seperti di atas.

 $\textcolor{red}{\bullet}$  Untuk mempertajam kenampakan citra pada Algorithm Window klik  $\mathbb K$  Edit Transform Limits yang menggunakan teknik transformasi<sup>6</sup>. Menu transform akan ditampilkan yang berisi histogram<sup>7</sup> algortima dataset.

> $\overline{\mathbf{v}}$ Limits

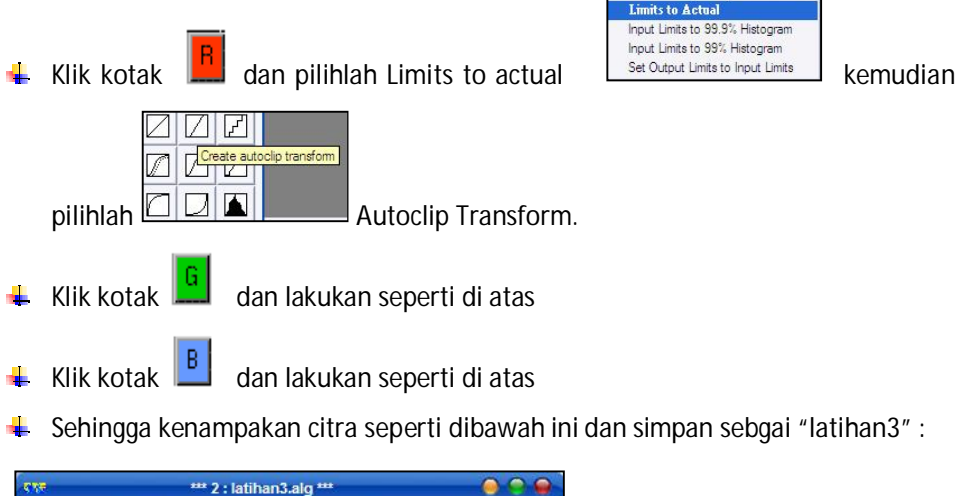

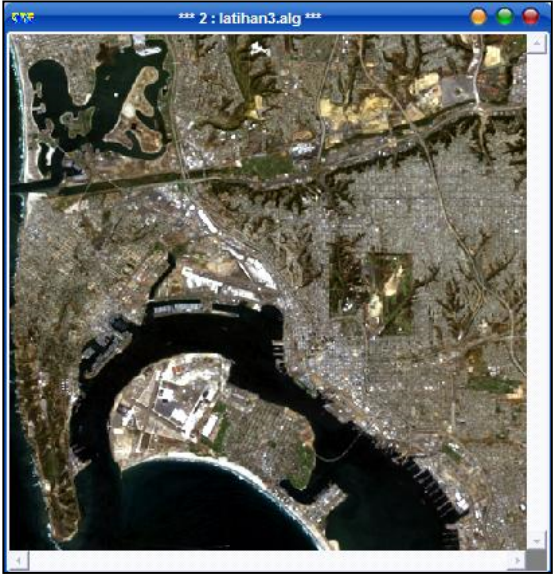

 $\overline{a}$ 

<sup>6</sup> Transformasi adalah teknik peningkatan kontras warna dan cahaya dari suatu citra sehingga memudahkan untuk interpretasi dan analisis citra. Suatu kotak dialog transformasi akan menampilkan histogram data masukan dan data keluaran setelah ditransformasi, dan garis transformasi

<sup>7</sup> Histogram adalah suatu tampilan grafik dari distribusi frekuensi relatif dalam suatu dataset.

#### **5. Menampilkan Jarak dan Lokasi**

- $\frac{1}{2}$  Dari menu bar pilih View Cell Coordinate kemudiaan set pointa ke dalam citra dan klik sembarang titik dalam citra. Kolom jarak pada satuan imperial, metrik, dan dataset dibuat dengan nilai kosong.
- $\ddot{\phantom{1}}$  Tiga kolom dibawah dari Cell Coordinate dialog menunjukan jarak antara titik titik dimana kita pertama kali menggeser ikon mouse dan titik dimana kita letakkan. Jarak yang ditunjukkan adalah sebagai jarak dalam satuan imperial (kaki dan miles). Jarak dalam satuan metrik (meter dan kilometer), dan jarak antar dataset (nomor piksel dalam sumbu X dan Y).
- $\downarrow$  Klik ikon Close pada kotak dialog Cell Coordinates untuk menutup.

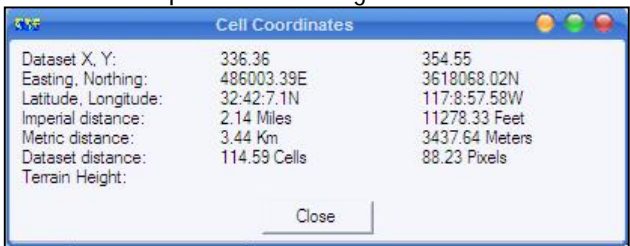

# **6. Menampilkan Harga Data Citra**

↓ Dari menu bar pilih View – Cell Values Profile kemudiaan setelah kotak Cell Values Profile muncul. Geser mouse ke dekat layer. Kotak dialog ini akan memunculkan tiga layer, dimana semuanya akan bisa dimatikan kapan saja.

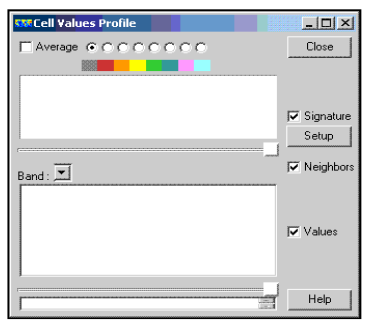

- Pada ketetapan awal, pilihan Values sudah dipilih. (jika ini sudah dirubah, aktifkan ikon Values dan matikan ikon Signatures dan Neighbors).
- + Pada pilihan menu utama, klik ikon Set Pointer mode Set Pointer mode mengajari kita menggunakan mouse pointer melihat nilai dari data. (Fungsi lain dari mouse ini adalah untuk penggunaan fungsi zoom dan pan)

Posisikan pointer didalam layer dan geserkan mouse pointer didalam citra (atau klik sembarang pixel). Cell Values Profile menunjukan nilai data dari tujuh band dalam citra landsat untuk lokasi pixel sekarang dalam citra. Nilai data sekarang adalah secara perlahan ujung bawah edge pada kotak dialog untuk membuat lebih besar dan terang).

# **7. Membuat Geolinking<sup>8</sup>**

 $\overline{a}$ 

Geolinking sangat berguna untuk visualisasi dari area geografik yang sama dengan tipe image yang berbeda atau algorithm pemrosesan yang berbeda, dan banyak aplikasi lain. Beberapa macam geolinking yang tersedia dalam ER Mapper:

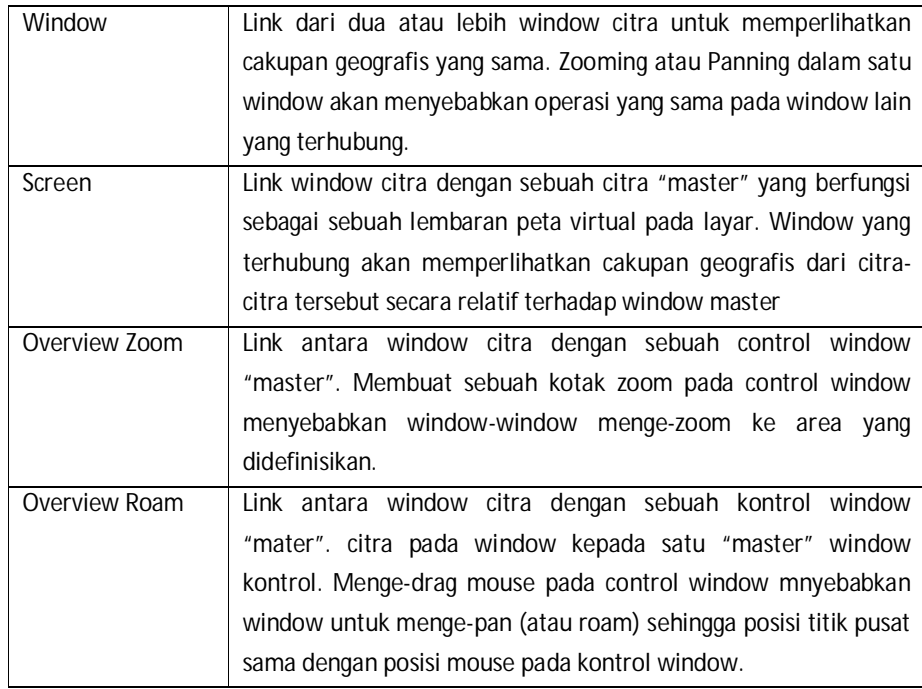

**L** Dari menubar pilih View / Algorithm, atau dari toolbar klik

<sup>8</sup> Geolinking merupakan sebuah teknik yang sangat berguna dalam membantu anda menganalisa area geografik yang sama dengan menggunakan berbagai citra yang berbeda atau berbagai teknik pemrosesan berbeda.

- ↓ Dari menu Algorithm pada gambar diatas klik dibawah kata No Dataset untuk meload Data yang akan ditampilkan.
- Akan keluar tampilan baru, kotak Raster Dataset Kemudian pilih Data yang akan ditampilkan (ex: D:\PRAKTIKUM PJ\satya\_baja\_hitam\examples\Shared\_Data\ latihan3.ers) kemdian pilih
- Akan keluar tampilan baru, kotak Raster Dataset Kemudian pilih Data yang akan ditampilkan (ex: D:\PRAKTIKUM PJ\satya\_baja\_hitam\examples\Shared\_Data\ latihan3.ers) kemudian pilih  $\overline{\mathsf{D}}$
- **↓** Dari menu bar pilih File Open
- Dari menu open algoritm pilih direktori D:\PRAKTIKUM PJ\satya\_baja\_hitam\ examples\Shared\_Data\latihan3.ers
- Dari menu bar klik *"Copy Windows and Algoritm"* untuk menduplikasi citra, geser citra hasil duplikasi ke kanan dan dibuat lebih kecil dengan menggeser mouse
- Dari menu bar pilih View kemudian "*Geoposition"*
- Dari menu *"Algoritm Geoposition Extent"* click *"Geolink"*
- Dari menu "*Geolink mode"* klik "*overview roam"*
- **Klik mouse ke window citra sebelah kiri dan mengaktifkannya**
- Klik Apply. Menu *"Algoritm Geoposition Extent"* tetap mucul di layer monoitor dadan di atas window aktif terdaoat tulisan *"overview roam geolink"*
- Klik dan atur posisi mouse di window sebelah kiri untuk mendapatkan *"geolinking"* di window sebelah kanan.
- Aktifkan window sebelah kanan dengan menklikkan mouse ke dalam window citra.
- Pada menu *"Algoritm Geoposition Extent"* ubah harga daset cell per pixel menjadi 0.5, Windt in pixel menjadi 512 dan height in pixel menjadi512
- $\blacksquare$  Klik applay
- **Aktifkan window sebelah kiri dengan mengklikkan mouse dalam window citra**
- Atur posisi mouse untuk menjalankan fungsi *roaming* dengan hasil *"geolinking"* terlihat di window sebelah kanan

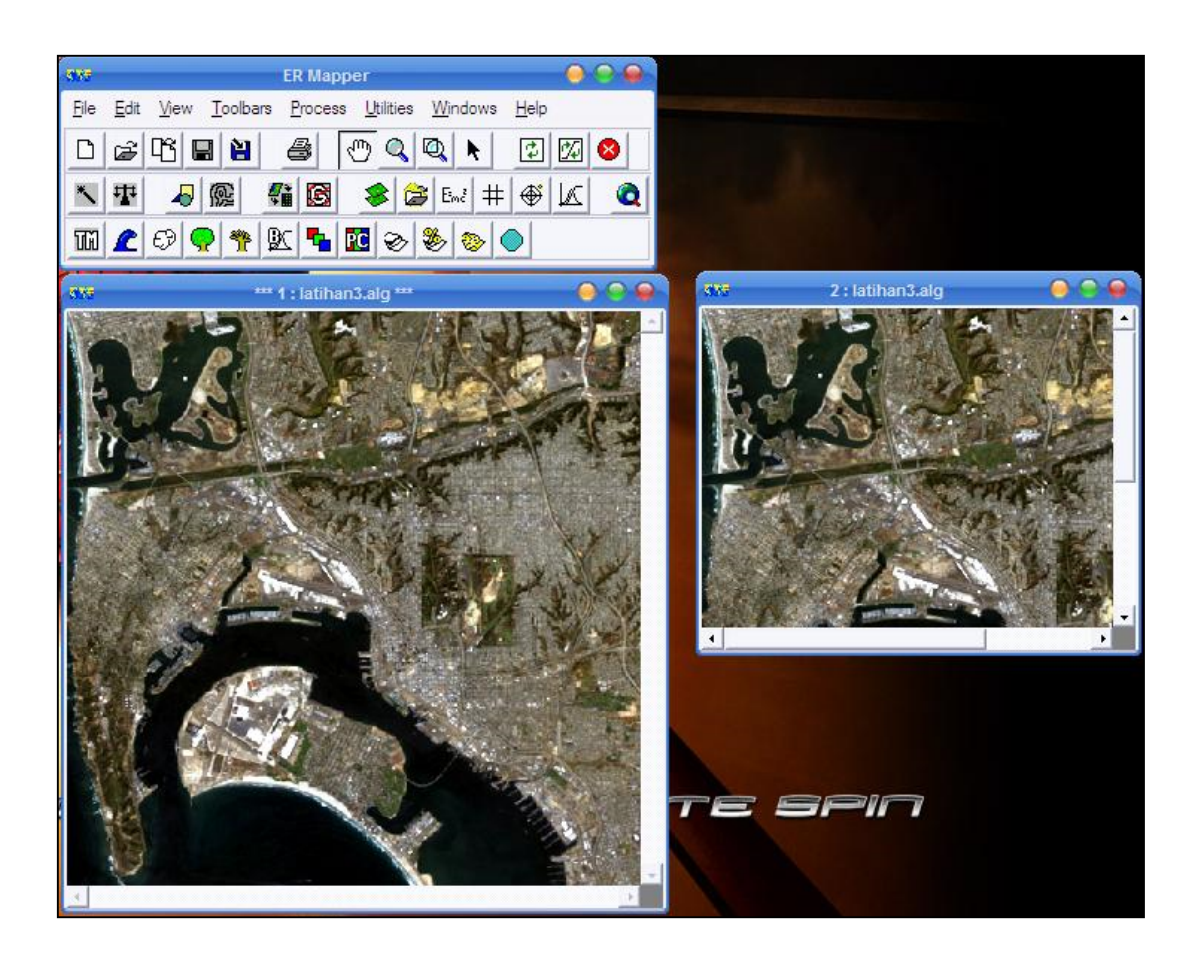

#### **DAFTAR PUSTAKA**

Budihardjo, Eko. 1997. *Lingkungan Binaan dan Tata Ruang Kota*, Penerbit Andi, Yogyakarta.

Budihardjo, Eko. 1992. *Sejumlah Masalah Permukiman Kota*, Penerbit Alumni Bandung.

- Brouwer, Hans de., Carlos R. Valenzuela, Luz M. Valencia, dan Koert Sijmons, 1990. *Rapid Assessment of Urban Growth Using GIS and Remote Sensing Techniques*. ITC Jornal No. 3. Enschede.
- Lillesand, Thomas M. and Ralph W. Kiefer. 1994. *Remote Sensing and Image Interpretation*. Second Edition. John Wiley & Sons, Inc. New York.
- Malingreau, J. and Kristina, 1986. *Land Use/Land Cover Classification*. Yogyakarta: Fakultas Geografi UGM.
- Suharyadi, R., 1996. *Panduan Penginderaan Jauh Untuk Studi Kekotaan*. Yogyakarta: Fakultas Geografi UGM.

#### **Website:**

<http://www.ermapper.com>

[http://erg.usgs.gov/isb/pubs/gis\\_poster/\)](http://erg.usgs.gov/isb/pubs/gis_poster/))

<http://adarmawan.tripod.com/documents/ERMapperTutorial.pdf>

[http://id.wikipedia.org/wiki/Server\)](http://id.wikipedia.org/wiki/Server))

[http://id.wikipedia.org/wiki/UNIX\).](http://id.wikipedia.org/wiki/UNIX).)

[http://id.wikipedia.org/wiki/Windows\).](http://id.wikipedia.org/wiki/Windows).)

[http://id.wikipedia.org/wiki/Unit\\_Pemrosesan\\_Sentral\).](http://id.wikipedia.org/wiki/Unit_Pemrosesan_Sentral).)

[http://id.wikipedia.org/wiki/Perangkat\\_keras\\_komputer\).](http://id.wikipedia.org/wiki/Perangkat_keras_komputer).)

[http://id.wikipedia.org/wiki/VGA\).](http://id.wikipedia.org/wiki/VGA).)

[http://wiki.linux.or.id/Sistem\\_operasi](http://wiki.linux.or.id/Sistem_operasi)

[http://id.wikipedia.org/wiki/Windows\\_XP#Windows\\_XP\\_](http://id.wikipedia.org/wiki/Windows_XP#Windows_XP_) Professional )
## **DAFTAR ISI**

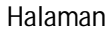

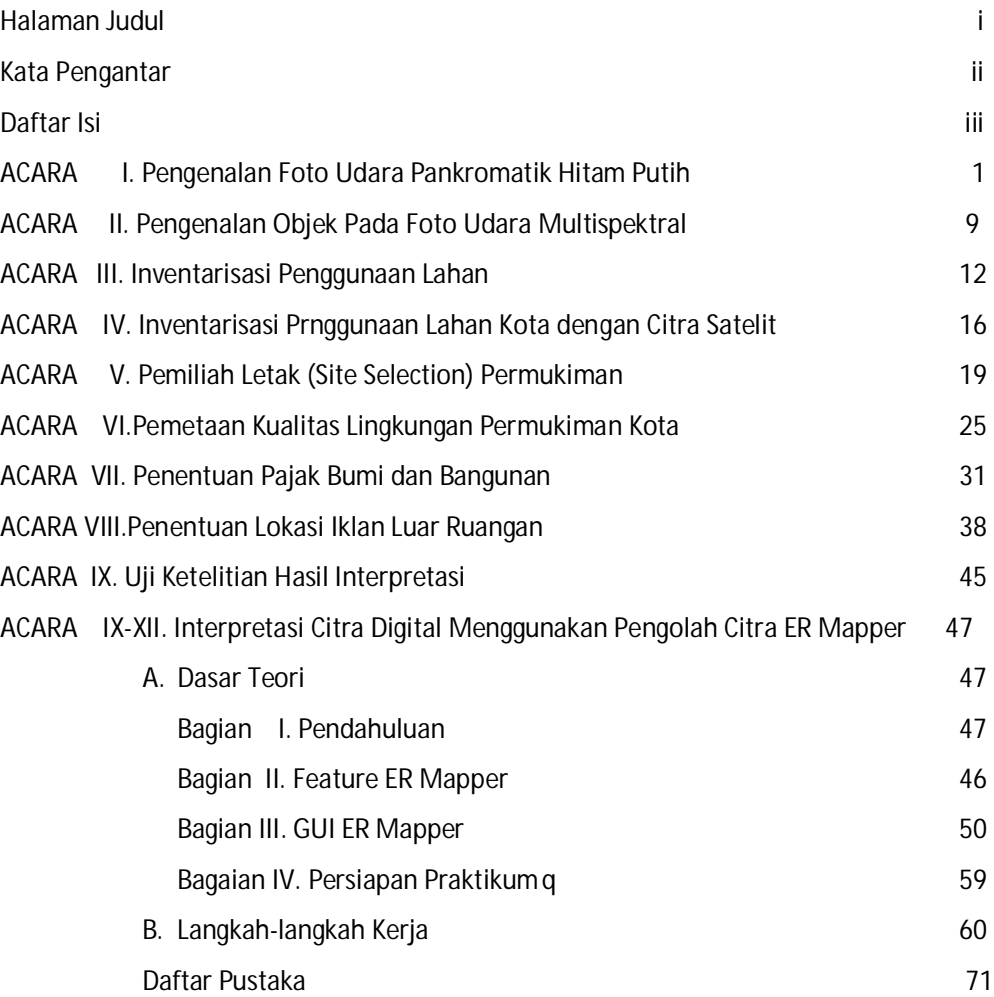

## **KATA PENGANTAR**

## *Assalamu 'alaikum warohmatullohi wabarokatuh*

Segala puji syukur penulis sampaikan ke Hadirat Alloh SWT yang telah memberikan rahmat dan taufik-Nya, sehingga penulis diberikan kekuatan dan kesempatan untuk memperbaiki naskah pedoman praktikum ini. Berkat Ilmu-Nyalah penulis dapat memiliki sedikit pengetahuan tentang topik penginderaan jauh (Inderaja).

Naskah yang penulis namakan PEDOMAN PRAKTIKUM PENGINDERAAN JAUH ini merupakan materi praktikum untuk mahasiswa Jurusan Pendidikan Geografi FISE UNY. Naskah ini pertama kali disusun dan digunakan oleh mahasiswa sejak tahun 2004. Semula pada edisi I tidak terdapat bab mengenai pengolahan citra digital. Pada naskah revisi I ini disamping dilakukan perbaikan pada bagian-bagian yang masih kurang secara nyata juga ada penambahan materi.

Penulis berharap semoga pedoman praktikum ini dapat dipergunakan sebaikbaiknya sebagai materi minimal. Selanjutnya mahasiswa dapat menambah materi pengayaan sendiri lewat berbagai media. Penulis berharap pula semoga naskah sederhana ini menjadi amaliah jariah. Amiin.

Penulis menyadari bahwa naskah ini masih memiliki terlalu banyak kekurangan di sana-sini, tetapi keterdesakan untuk segera hadirnya pedoman untuk praktikum mahasiswa dan keterbatasan penulis, sehingga baru dapat dapat tampil seperti yang pembaca lihat. Untuk perbaikan naskah ini di masa mendatang sudilah kiranya pembaca memberikan masukan. Terima kasih

Wassalamu 'alaikum warohmatullohi wabaro kaatuh.

Yogyakarta, September 2007 Ramadhon 1428 H Penulis